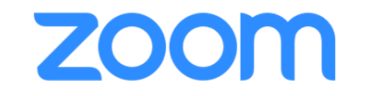

[הרשמה למערכת](#page-1-0)

[יצירת מפגש](#page-12-0)

[כניסה למפגש וניהולו](#page-20-0)

[הקלטת שיעור](#page-30-0)

[שיתוף מסך](#page-37-0)

[שליחת הזמנה למרצה אורח](#page-45-0)

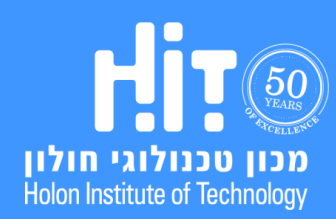

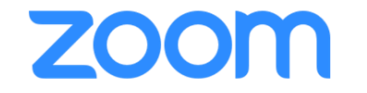

# **הרשמה למערכת**

<span id="page-1-0"></span>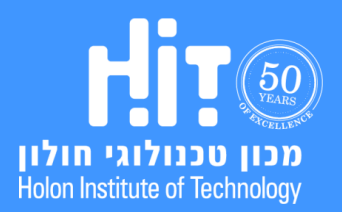

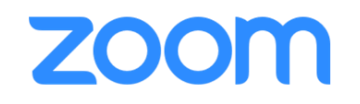

.1 בעמוד הראשי של אתר הקורס ב-Moodle, לחצו על **הפעלת עריכה**:

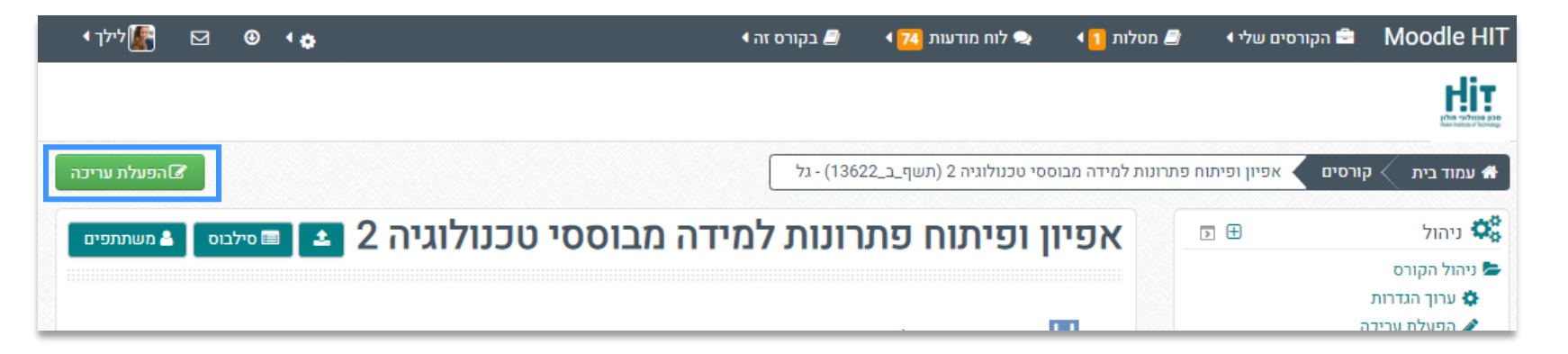

.2 לחצו על **הוספת קובץ, משאב או פעילות** באזור בו תרצו לשבץ את השיעור הסינכרוני:

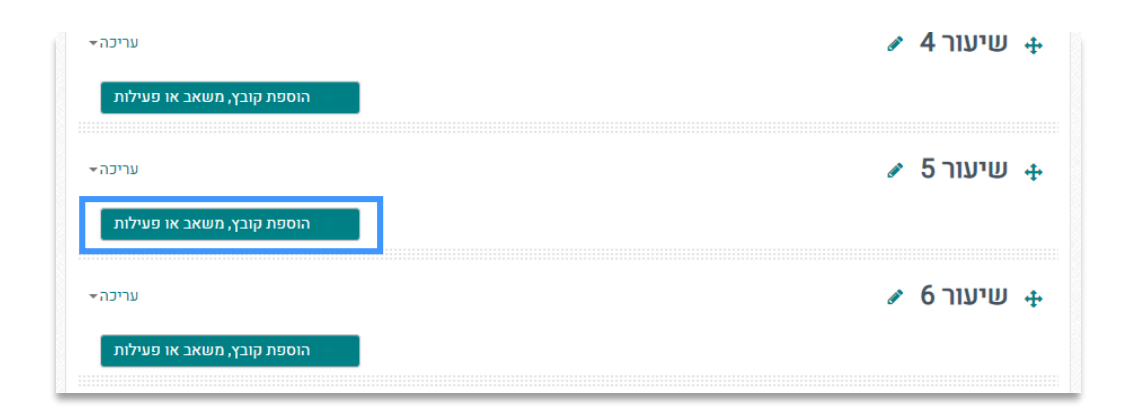

## **הרשמה למערכת**

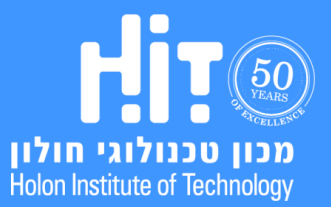

## **הרשמה למערכת**

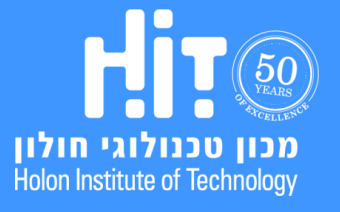

הופק על ידי המרכז לקידום הוראה והפקולטה לטכנולוגיות למידה.  $(2020, Y)$ 

## **מדריך משתמש למרצים**

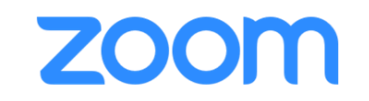

#### .3 בחרו מבין האפשרויות **Zoom** - **הוראה מרחוק** ולאחר לחצו **הוספה**:

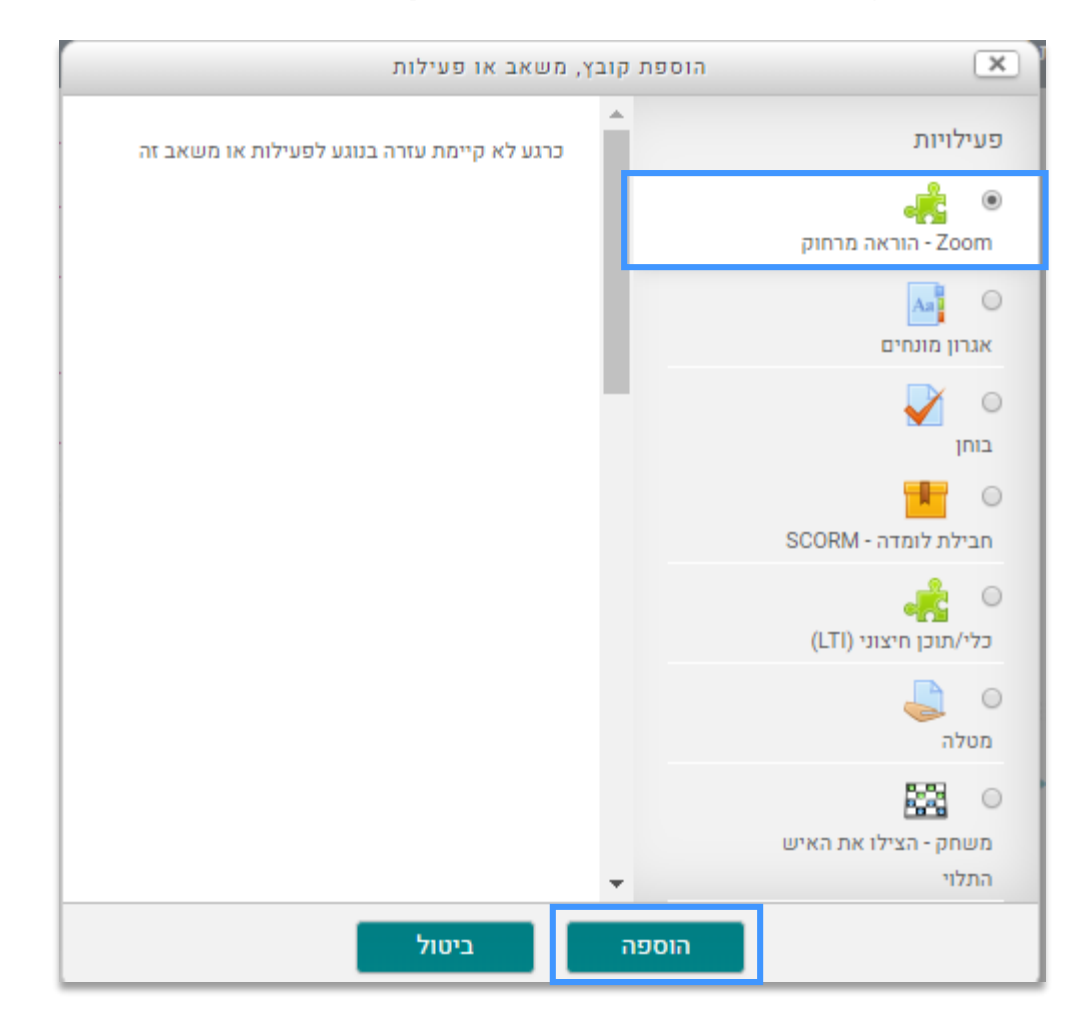

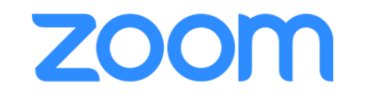

.4 הקלידו **שם לפעילות** )לדוגמה – "מפגשים מקוונים"( ולאחר מכן גללו לתחתית העמוד ולחצו **שמירה על הנתונים וחזרה לקורס**:

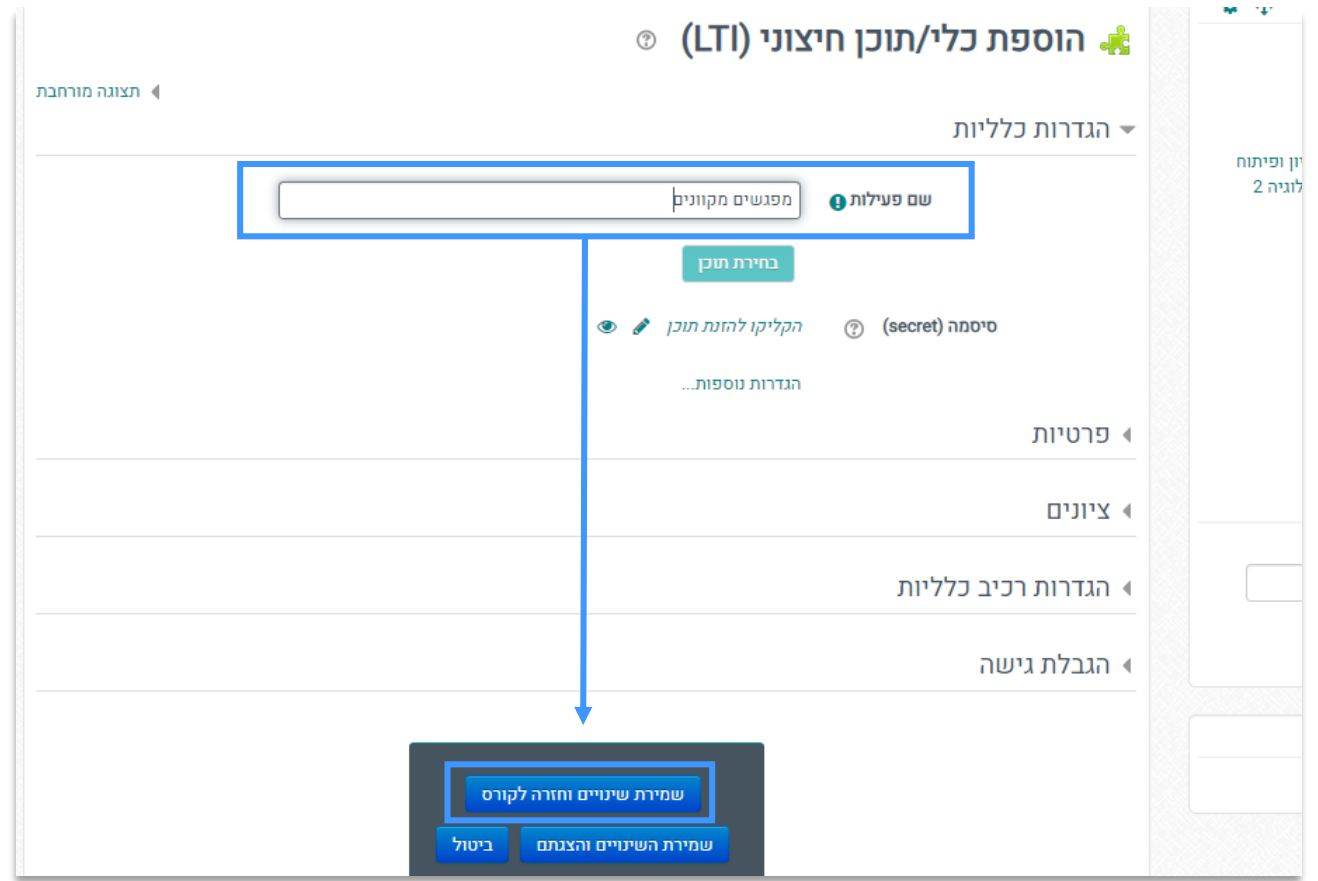

**הרשמה למערכת**

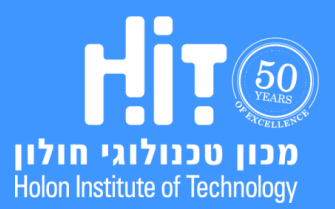

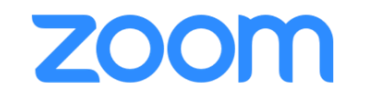

.5 לחצו על **שם הפעילות** שיצרתם:

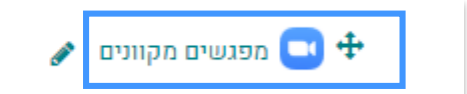

עריכה ▼

.6 בכניסה הראשונה למערכת תתבקשו **לבצע הרשמה למערכת**. קישור להרשמה ישלח אליכם **לכתובת הדוא"ל הרשומה בהודעה**:

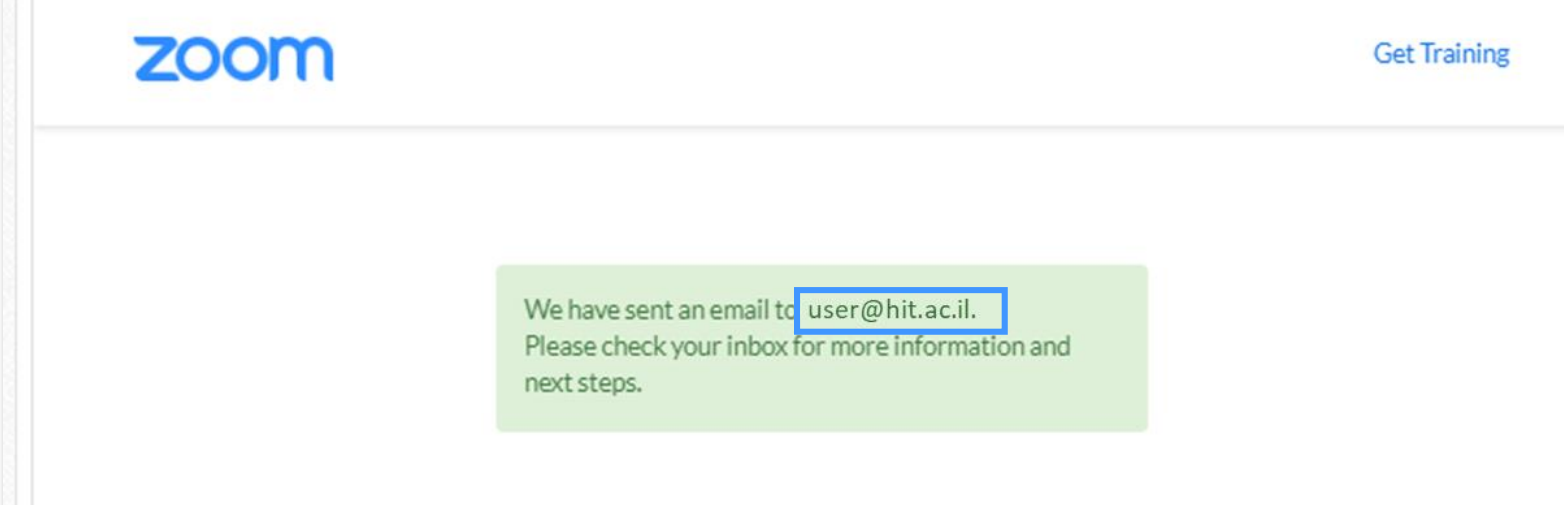

## **הרשמה למערכת**

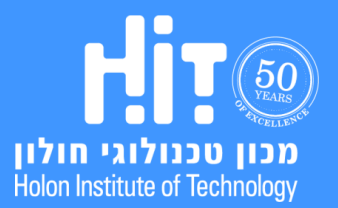

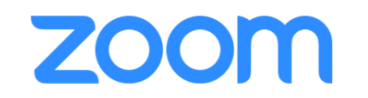

#### .7 עברו לתיבת הדוא"ל שלכם, **אתרו את האי-מייל** שקיבלתם מ-ZOOM ולחצו על **Account Zoom Your Activate**:

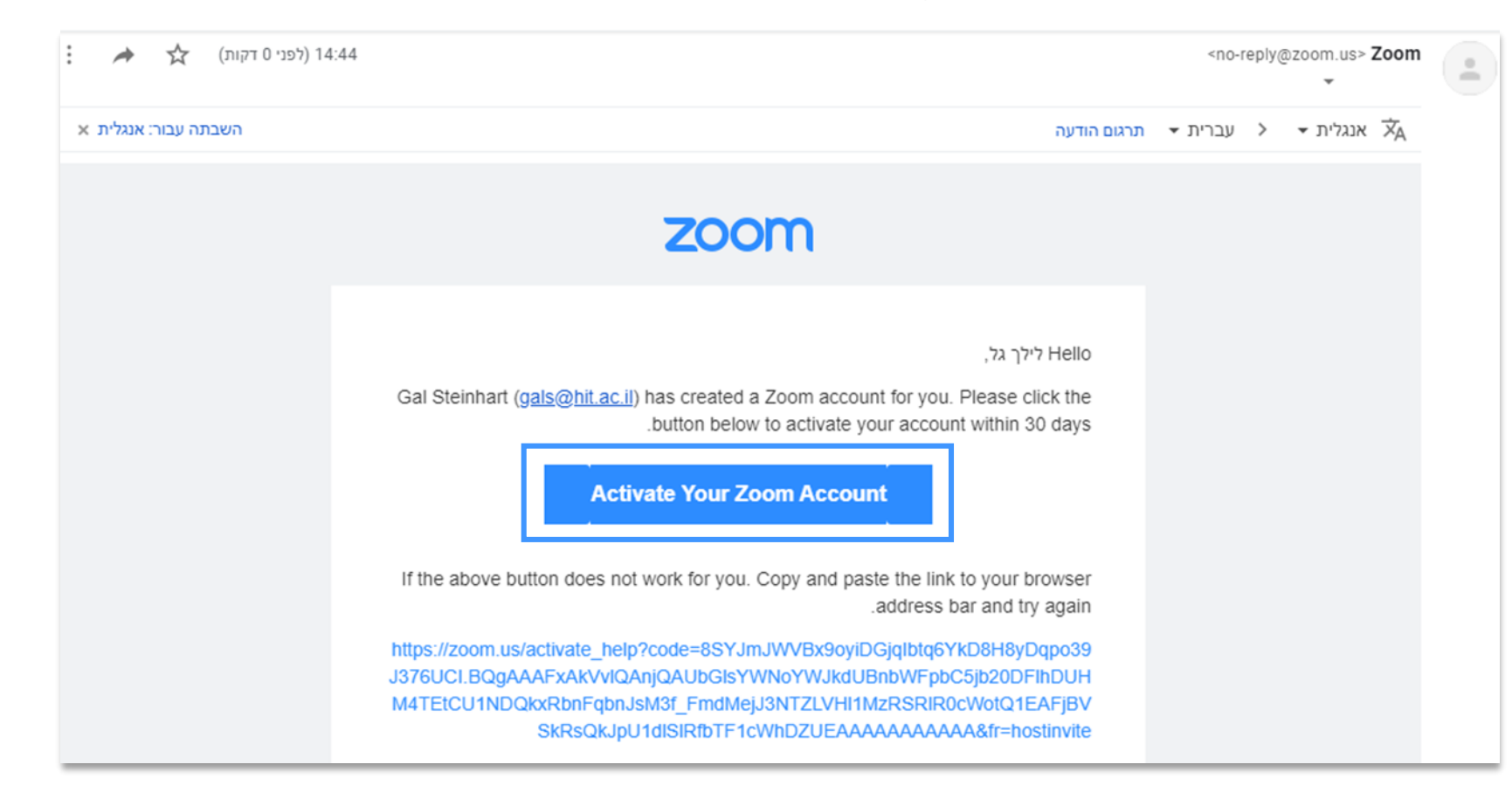

## **הרשמה למערכת**

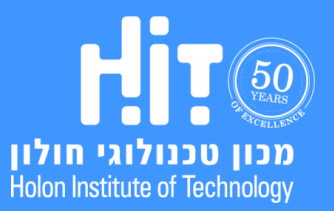

#### : במסך שיפתח לחצו על **Sign Up with a Password**:

Activate your Zoom Account Choose the following sign in methods, and use your email address lilachabdu@gmail.com to continue

Sign In With Google Sign In With Facebook Or Sign Up with a Password

## **הרשמה למערכת**

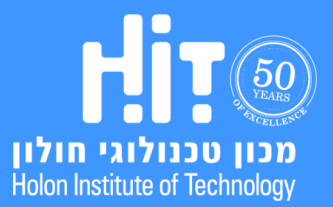

הופק על ידי המרכז לקידום הוראה והפקולטה לטכנולוגיות למידה. )מרץ, 2020(

## **ZOOM**

## **ZOOM**

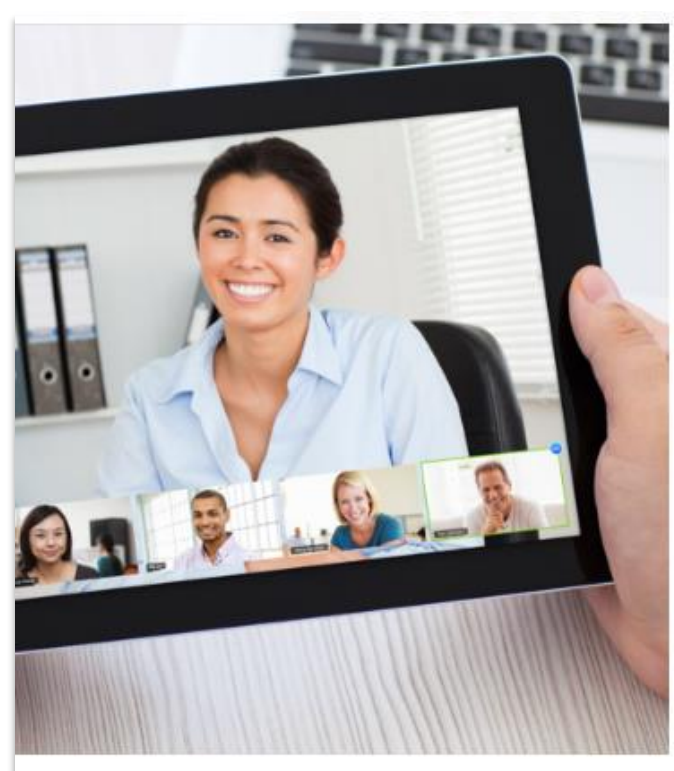

#### .9 בדף שיפתח **הקלידו סיסמה שעומדת בהנחיות האבטחה** הרשומות ולחצו **Continue**:

## Welcome to Zoom

Hi, לילך גל. Your account has been successfully created. Please list your name and create a password to continue.

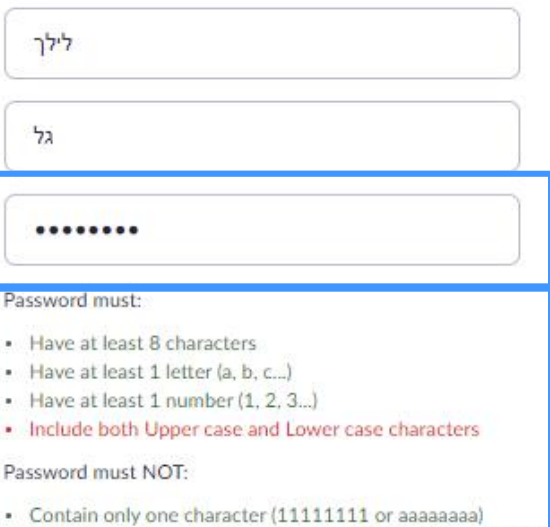

. Contain only consecutive characters (12345678 or abcdefg

........

By signing up, I agree to the Privacy Policy and Terms of Service.

Continue

## **הרשמה למערכת**

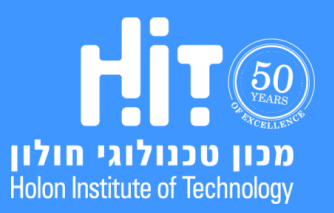

## **ZOOM**

#### .10 הצלחתם ליצור חשבון! **חזרו למערכת ה- Moodle**( אפשר לסגור את חלון זה(.

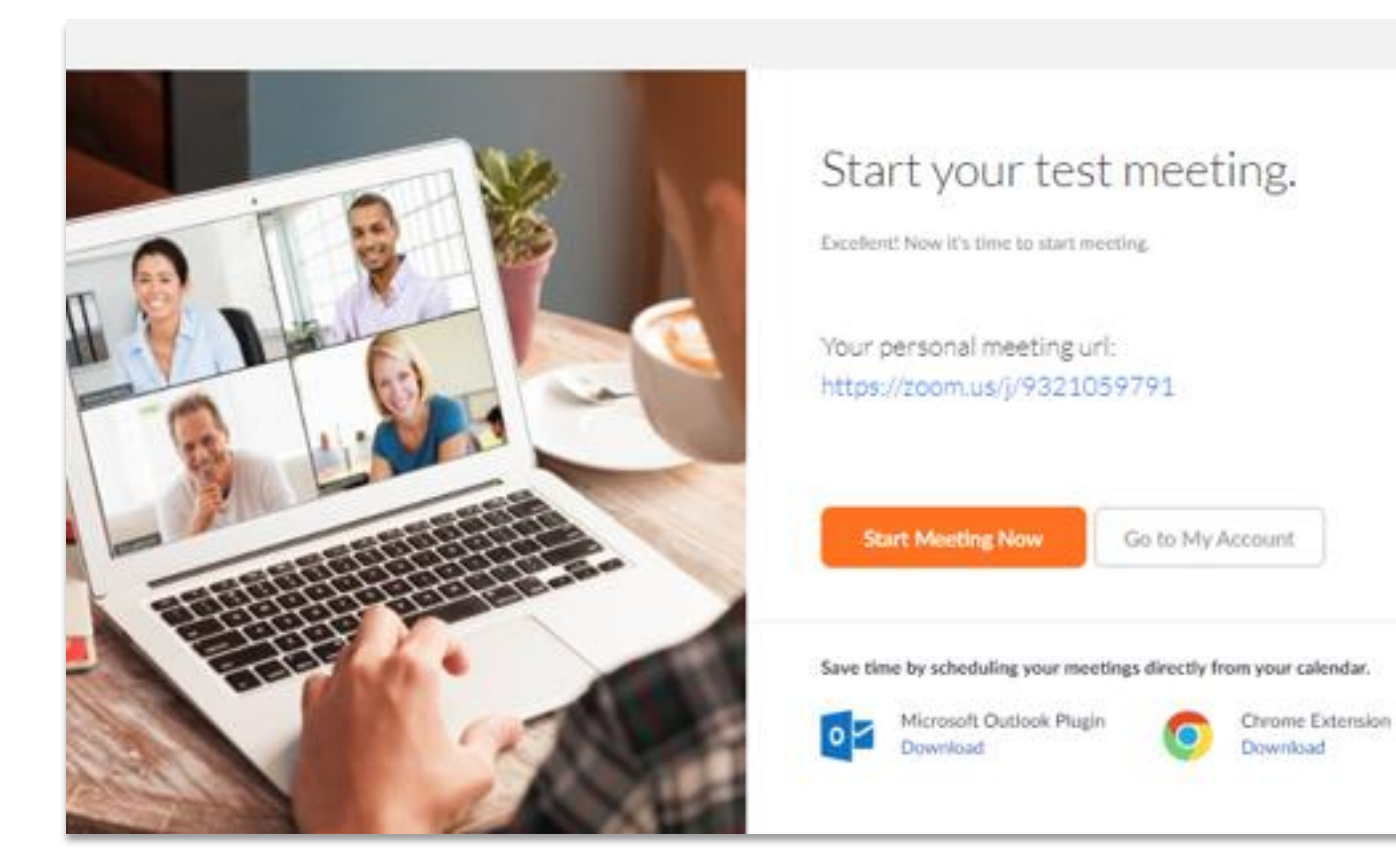

## **הרשמה למערכת**

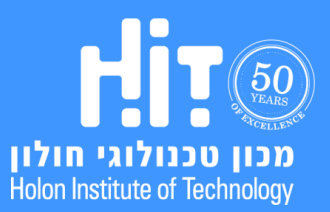

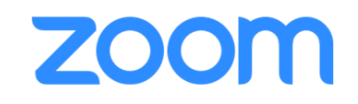

#### .11 במערכת ה-MOODLE, לחצו על **ריענון** או הקישו **5F במקלדת**:

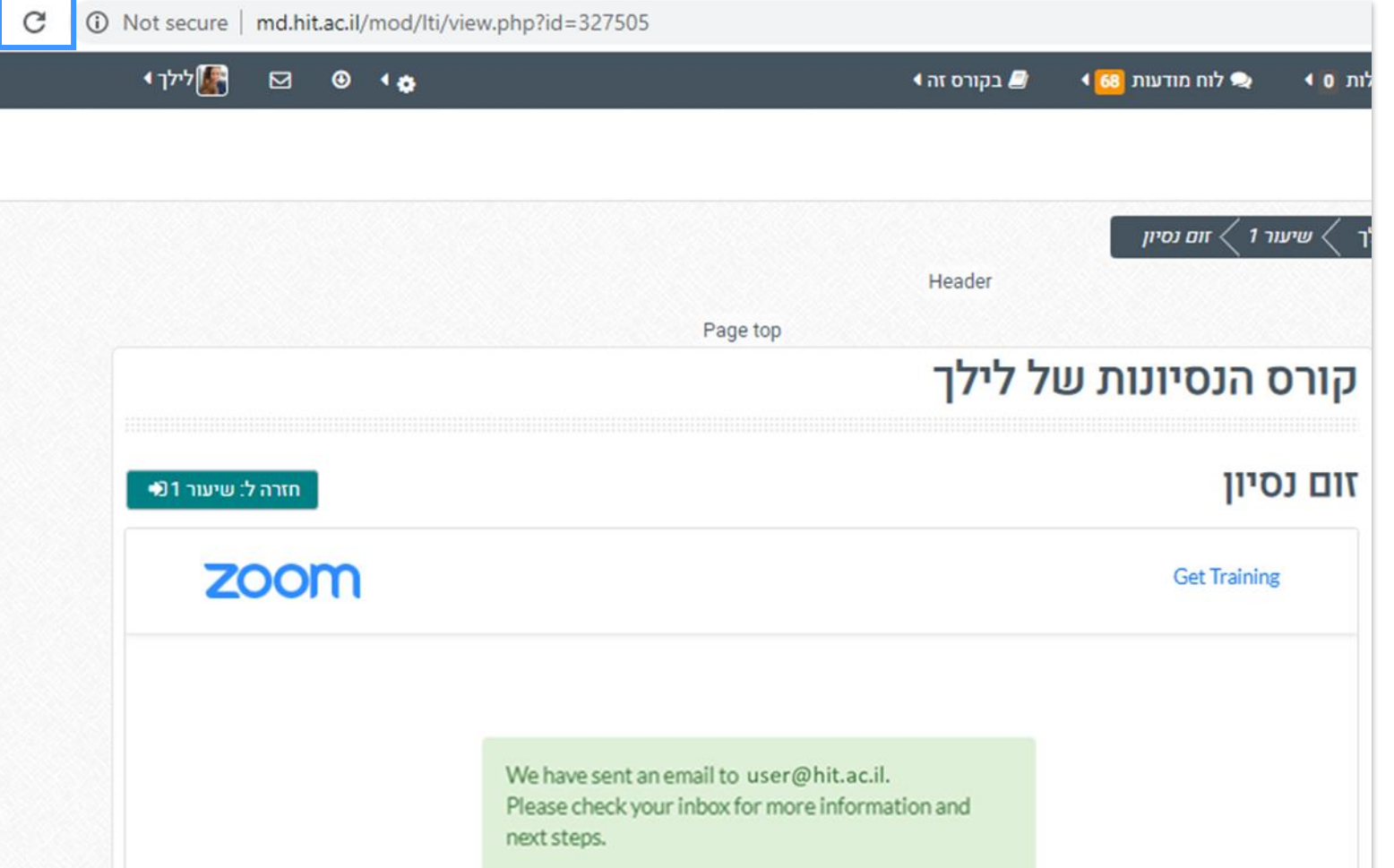

## **הרשמה למערכת**

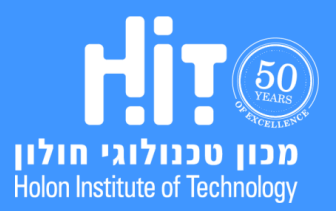

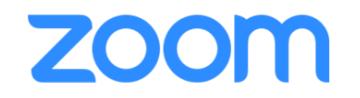

#### .12 **סיימתם את תהליך ההרשמה ואימות החשבון**. לא תדרשו לבצע את פעולות אלה פעם נוספת.

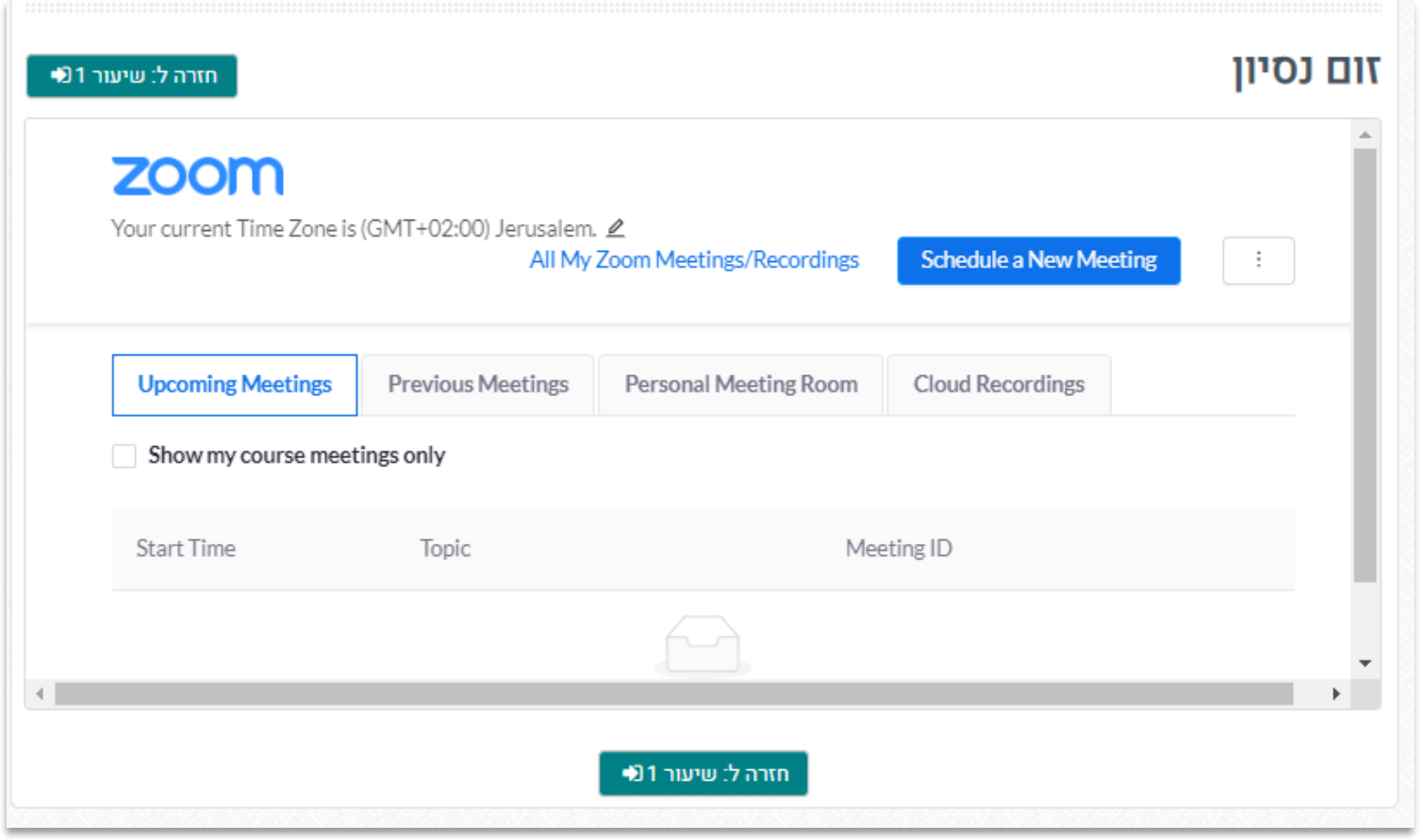

## **הרשמה למערכת**

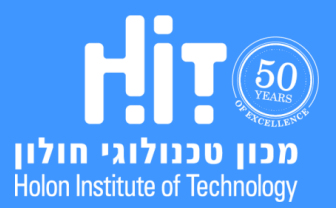

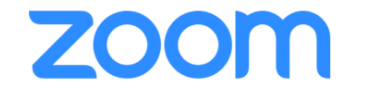

## **יצירת מפגש**

<span id="page-12-0"></span>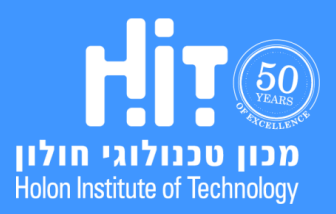

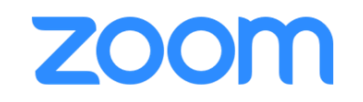

 $\star$ עריכה

.1 לחצו על **שם הפעילות** שיצרתם בעת ההרשמה למערכת:

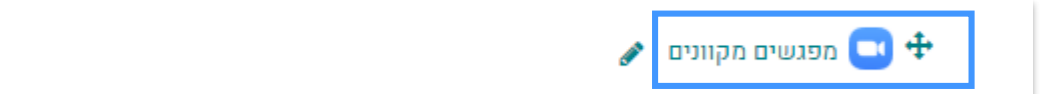

.2 בכל פעם שתרצו לקיים שיעור – עליכם ליצור מפגש חדש. ליצירת מפגש, לחצו על **Meeting New a Schedule**:

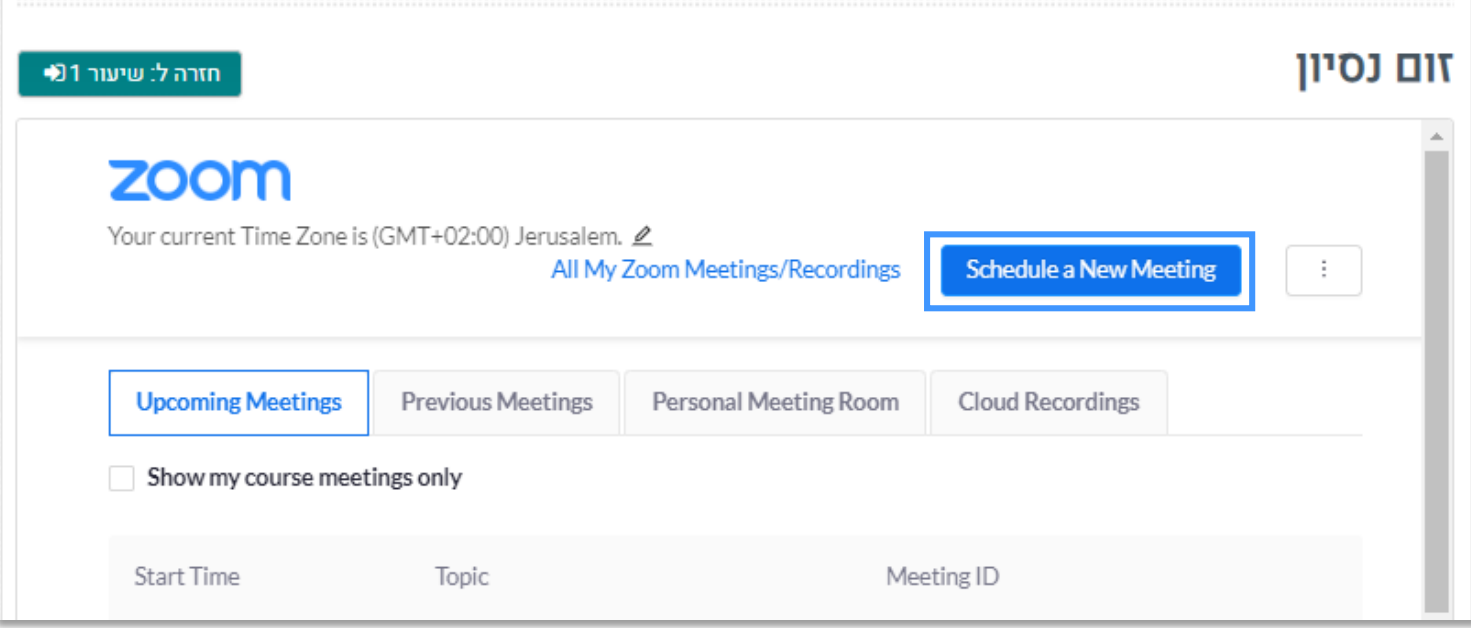

### **יצירת מפגש**

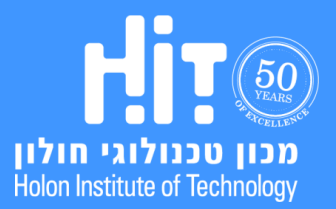

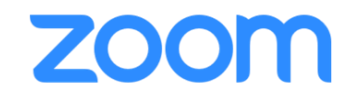

- .3 בטופס יצירת המפגש שדות רבים. אין סיבה לשנות אותם למעט:
- שדה "נושא" )**Topic** )רשמו שם משמעותי למפגש השיעור )לדוגמה "שיעור :3 ישרים במרחב"(
	- שדה "מתי" )**When** )בחרו את מועד השיעור )תאריך + שעה(
		- שדה "משך" )**Duration** )הגדירו את משך המפגש
	- אם תרצו, אפשרו למשתתפים להצטרף לפניכם על ידי סימון "**host before join Enable**"
- אם תרצו, אפשרו הקלטה אוטומטית של המפגש על ידי סימון "**cloud the in automatically meeting Record**"
	- תוכלו לבחור אם להקליט את השיעור גם בשלב מאוחר יותר

בסיום לחצו **Save**

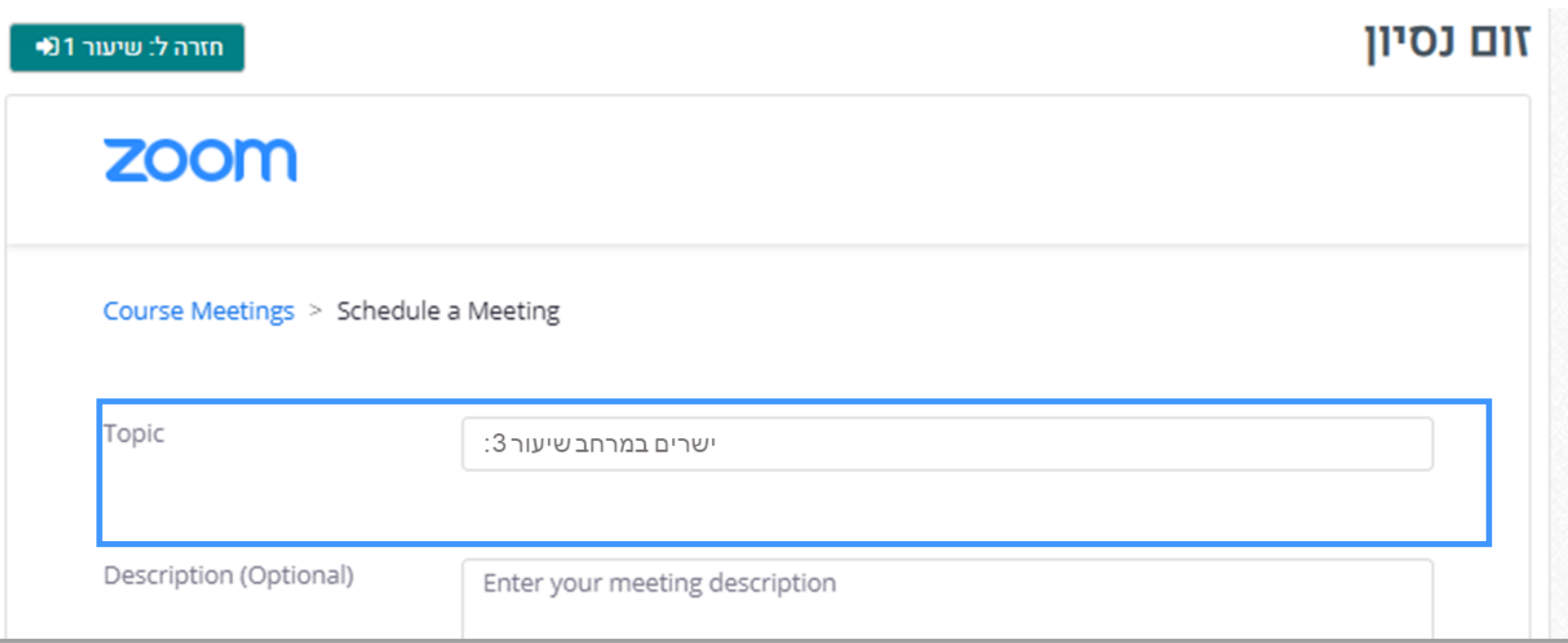

### **יצירת מפגש**

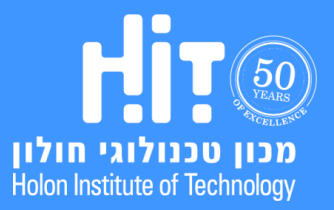

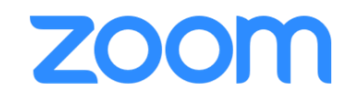

- .3 בטופס יצירת המפגש שדות רבים. אין סיבה לשנות אותם למעט:
- שדה "נושא" )**Topic** )רשמו שם משמעותי למפגש השיעור )לדוגמה "שיעור :3 ישרים במרחב"(
	- שדה "מתי" )**When** )בחרו את מועד השיעור )תאריך + שעה(
		- שדה "משך" )**Duration** )הגדירו את משך המפגש
	- אם תרצו, אפשרו למשתתפים להצטרף לפניכם על ידי סימון "**host before join Enable**"
- אם תרצו, אפשרו הקלטה אוטומטית של המפגש על ידי סימון "**cloud the in automatically meeting Record**"
	- תוכלו לבחור אם להקליט את השיעור גם בשלב מאוחר יותר

בסיום לחצו **Save**

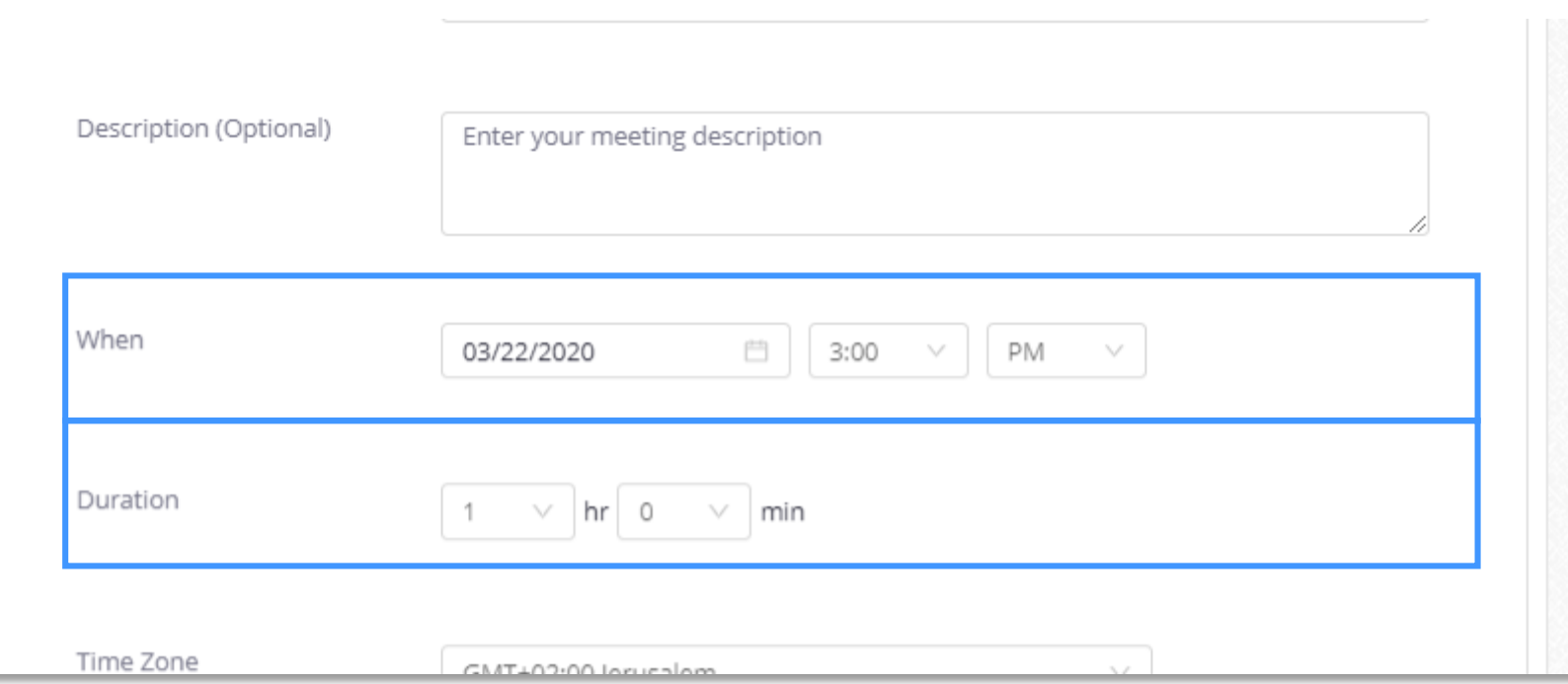

### **יצירת מפגש**

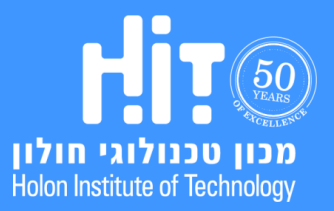

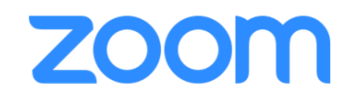

- .3 בטופס יצירת המפגש שדות רבים. אין סיבה לשנות אותם למעט:
- שדה "נושא" )**Topic** )רשמו שם משמעותי למפגש השיעור )לדוגמה "שיעור :3 ישרים במרחב"(
	- שדה "מתי" )**When** )בחרו את מועד השיעור )תאריך + שעה(
		- שדה "משך" )**Duration** )הגדירו את משך המפגש
	- אם תרצו, אפשרו למשתתפים להצטרף לפניכם על ידי סימון "**host before join Enable**"
- אם תרצו, אפשרו הקלטה אוטומטית של המפגש על ידי סימון "**cloud the in automatically meeting Record**"
	- תוכלו לבחור אם להקליט את השיעור גם בשלב מאוחר יותר

בסיום לחצו **Save**

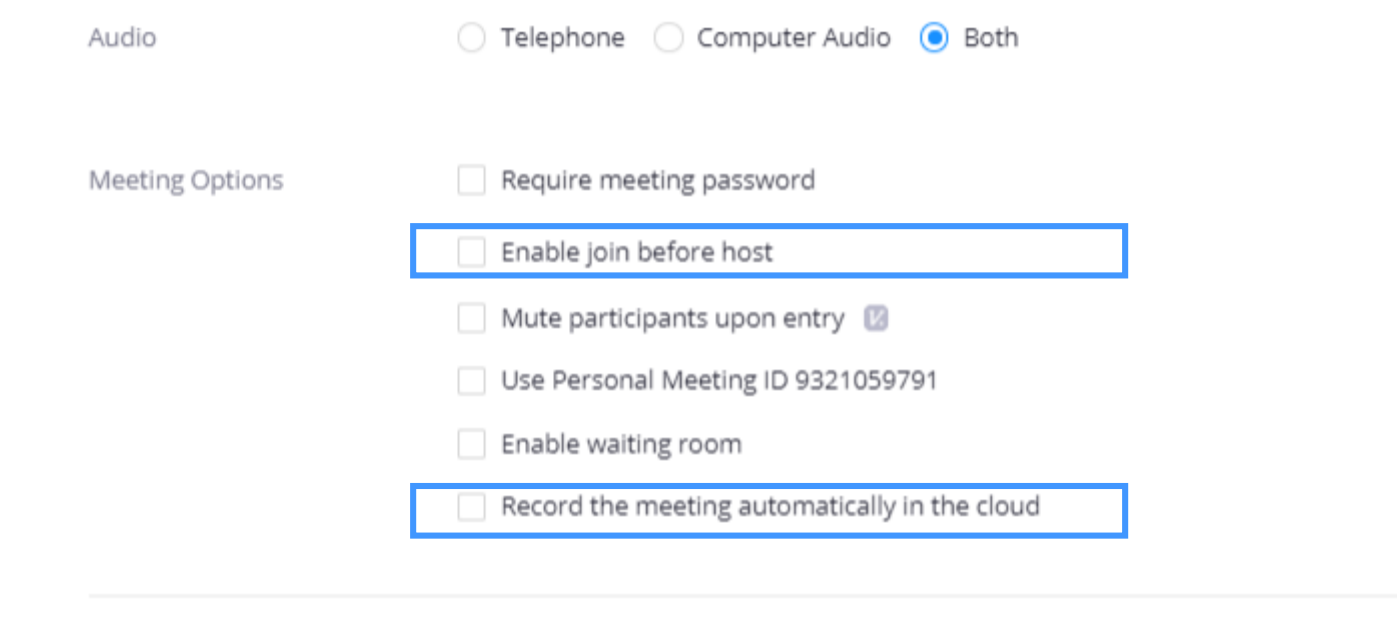

**יצירת מפגש**

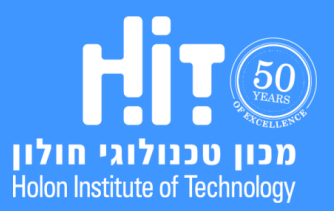

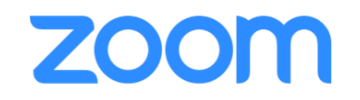

- .3 בטופס יצירת המפגש שדות רבים. אין סיבה לשנות אותם למעט:
- שדה "נושא" )**Topic** )רשמו שם משמעותי למפגש השיעור )לדוגמה "שיעור :3 ישרים במרחב"(
	- שדה "מתי" )**When** )בחרו את מועד השיעור )תאריך + שעה(
		- שדה "משך" )**Duration** )הגדירו את משך המפגש
	- אם תרצו, אפשרו למשתתפים להצטרף לפניכם על ידי סימון "**host before join Enable**"
- אם תרצו, אפשרו הקלטה אוטומטית של המפגש על ידי סימון "**cloud the in automatically meeting Record**"
	- תוכלו לבחור אם להקליט את השיעור גם בשלב מאוחר יותר

בסיום לחצו **Save**

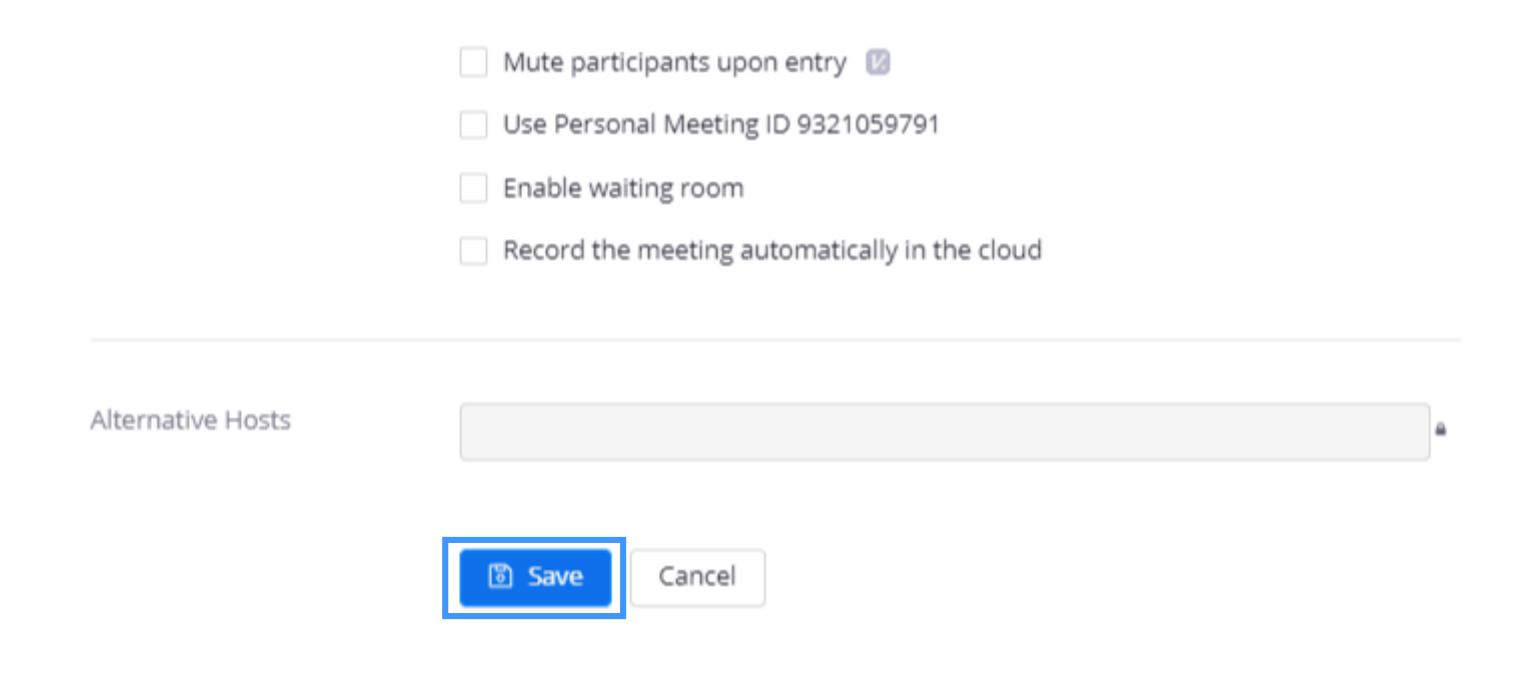

### **יצירת מפגש**

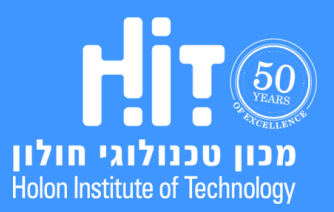

## zoom

## **מדריך משתמש למרצים**

#### .4 להתחלת המפגש לחצו **Meeting this Start**:

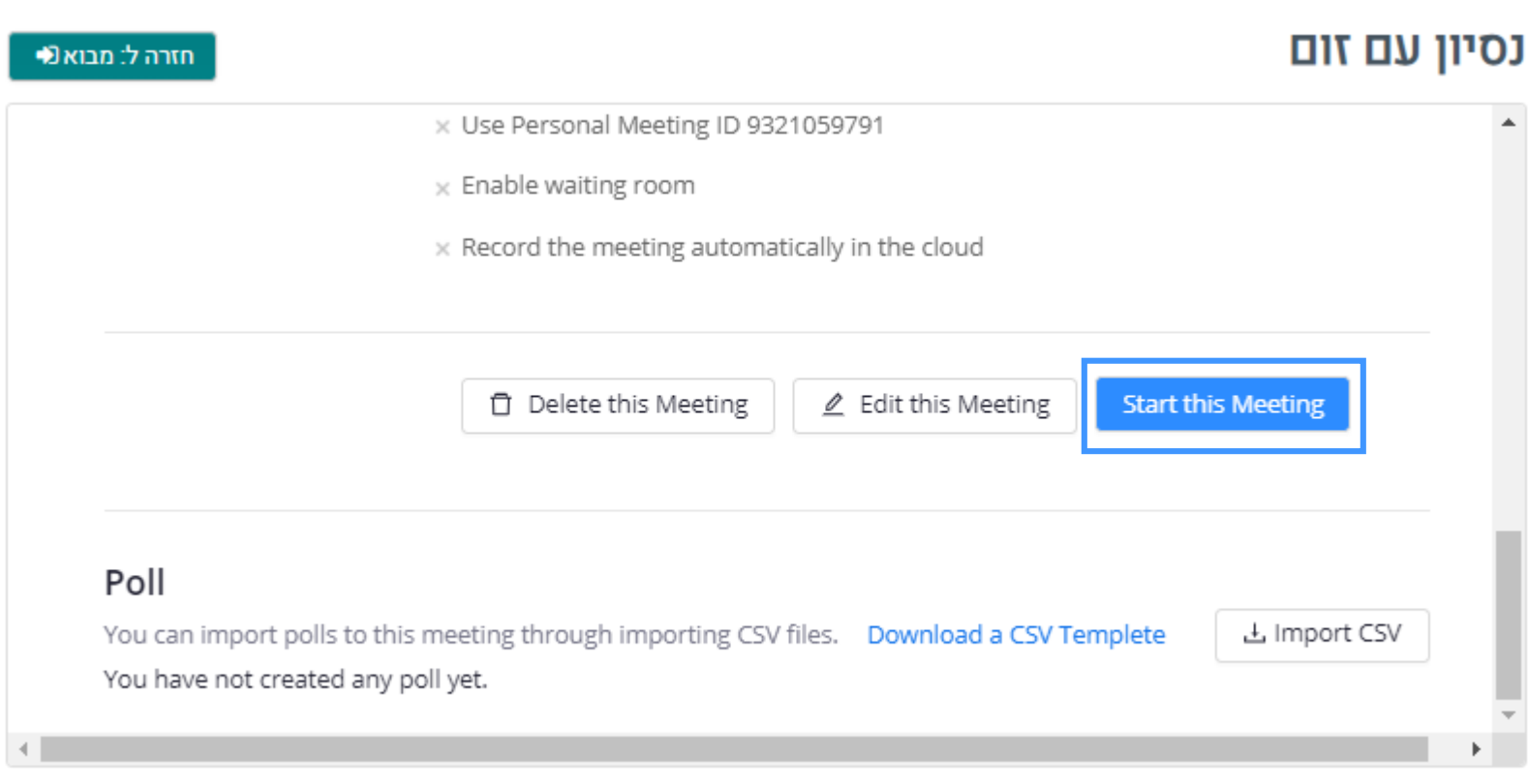

### **יצירת מפגש**

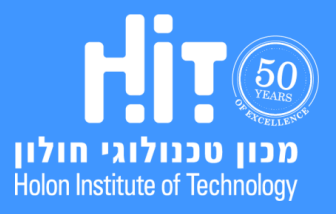

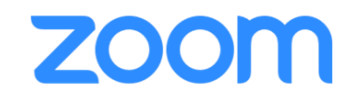

.5 אם יצרתם את הפגישה מראש תוכלו להיכנס לפעילות במועד השיעור והמפגש יופיע תחת לשונית **Meetings Upcoming**:

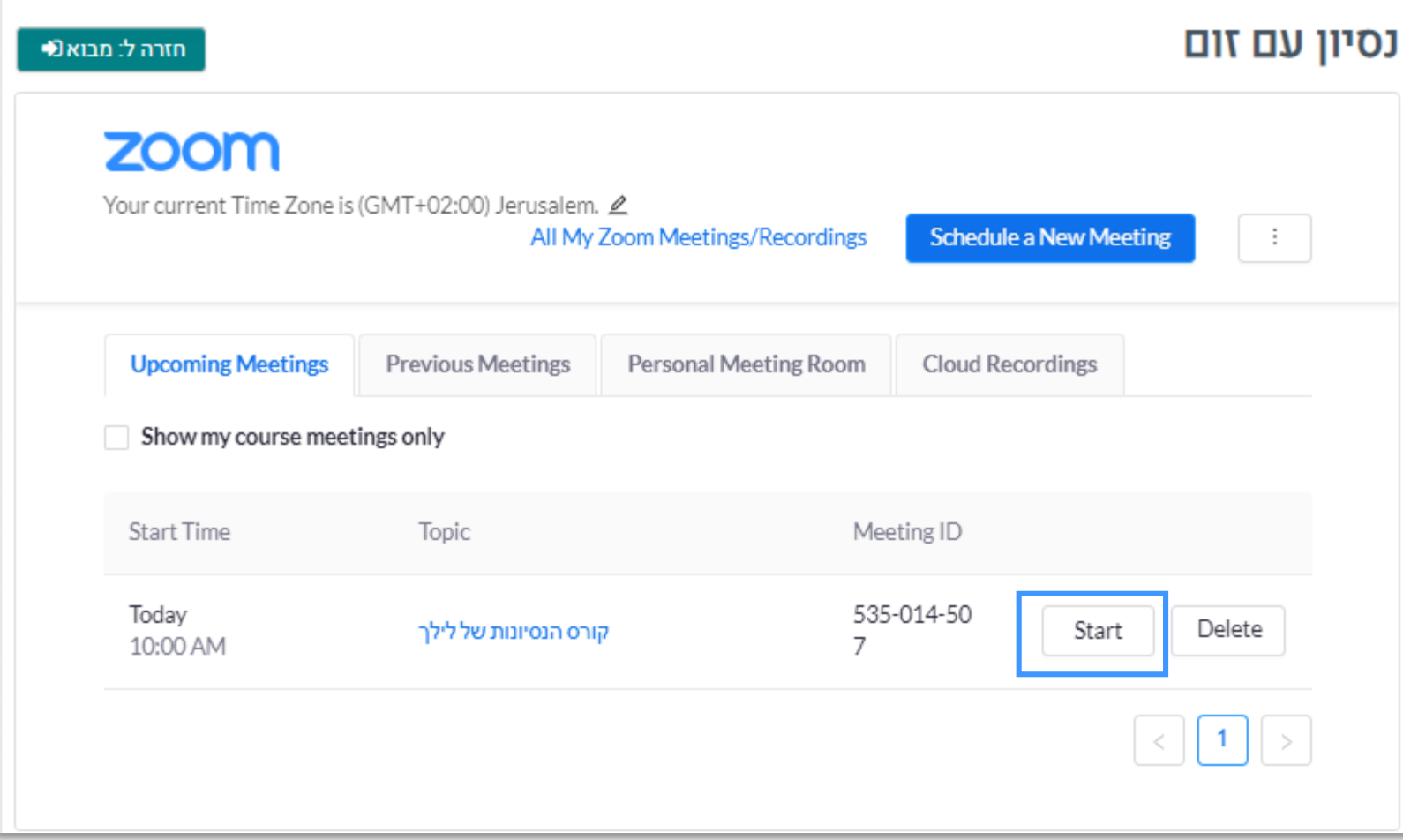

### **יצירת מפגש**

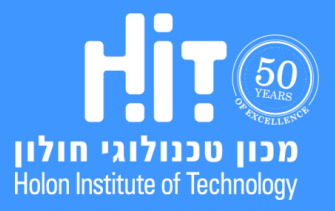

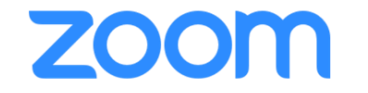

# **כניסה למפגש וניהולו**

<span id="page-20-0"></span>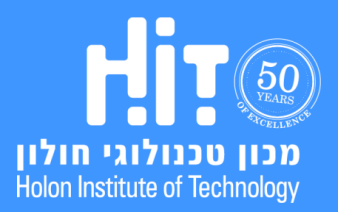

## zoom

## **מדריך משתמש למרצים**

#### .1 להתחלת המפגש לחצו **Meeting this Start**:

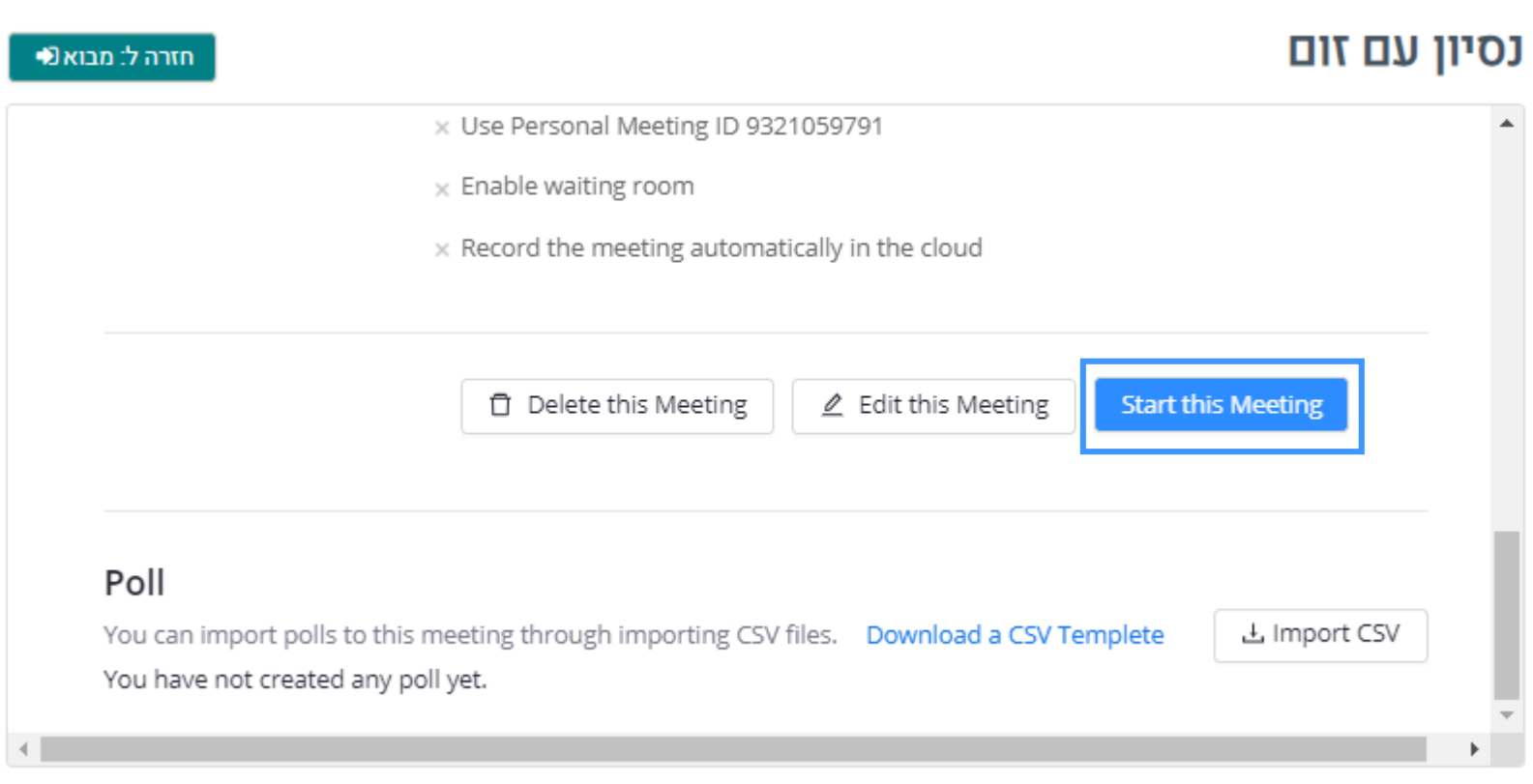

## **כניסה למפגש וניהולו**

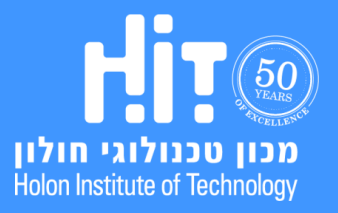

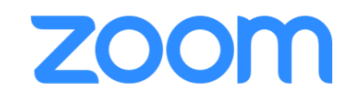

.2 אם יצרתם את הפגישה מראש תוכלו להיכנס לפעילות במועד השיעור והמפגש יופיע תחת לשונית **Meetings Upcoming**:

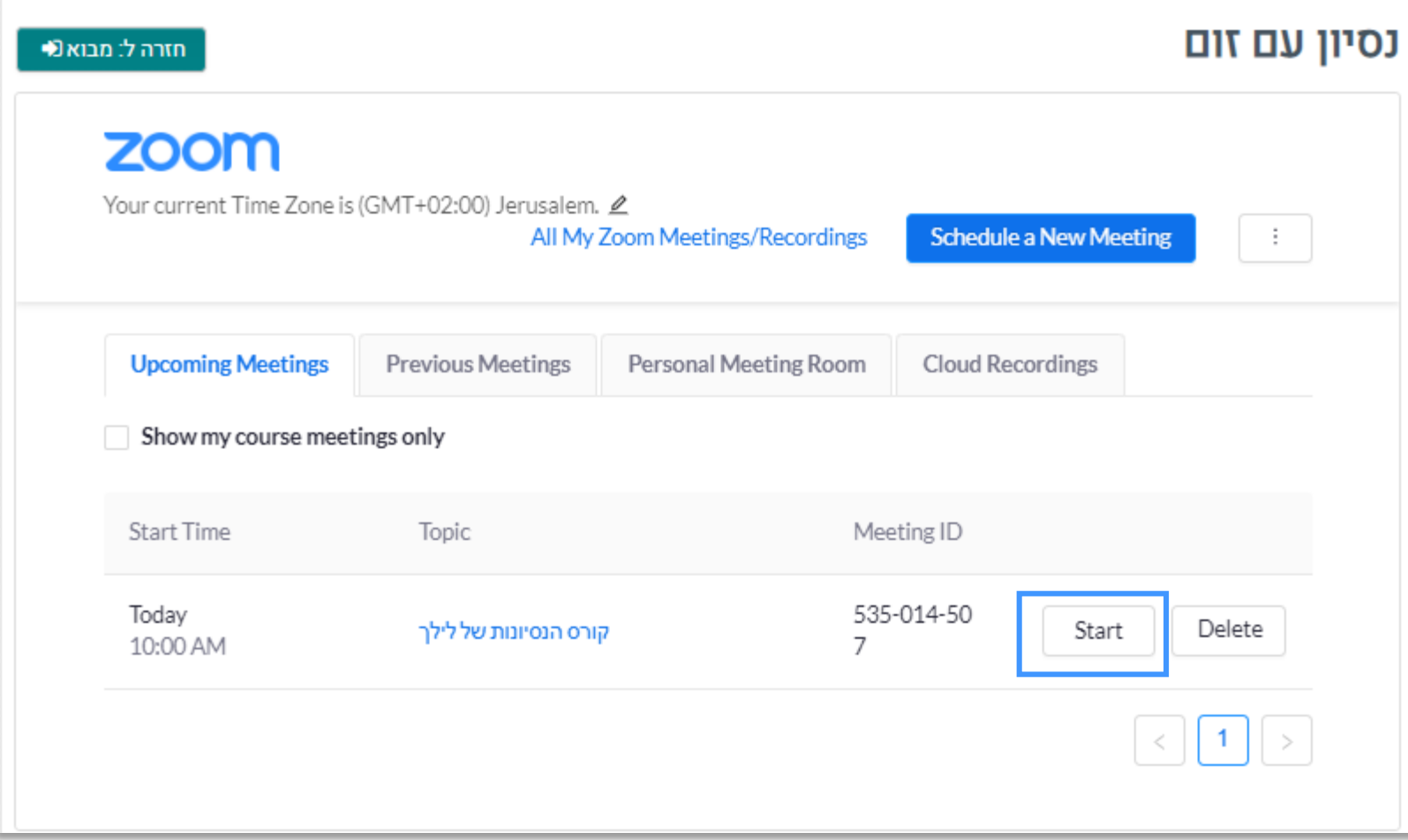

## **כניסה למפגש וניהולו**

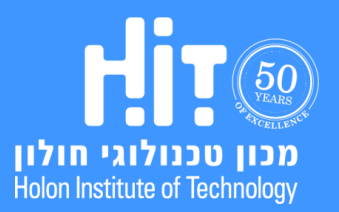

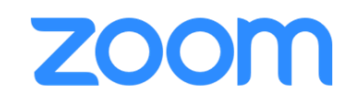

#### .3 בחלונית החדשה שנפתחה, לחצו **Zoom Open**:

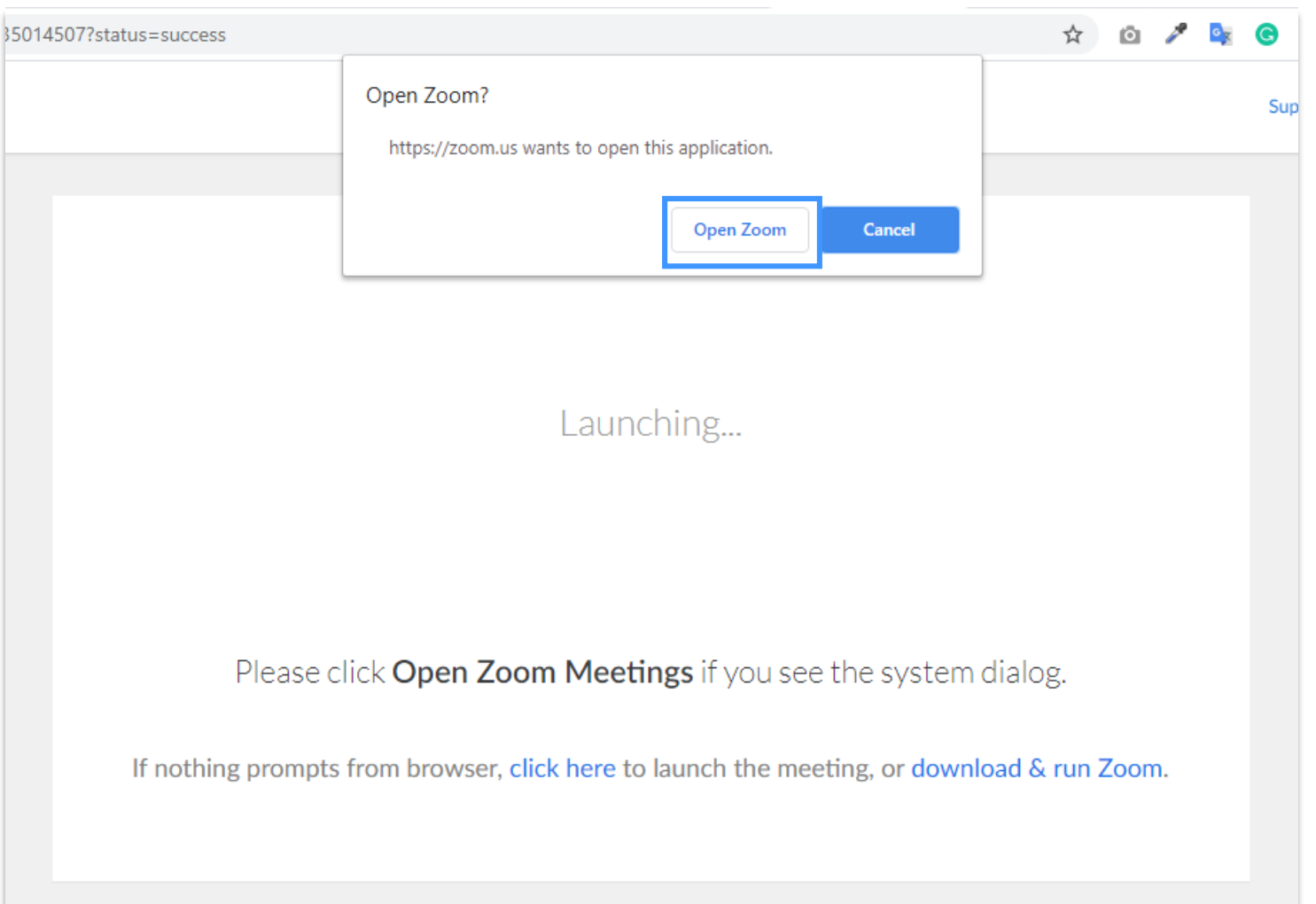

## **כניסה למפגש וניהולו**

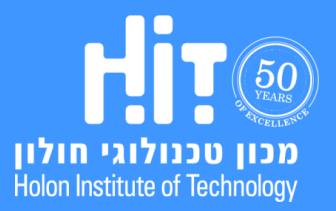

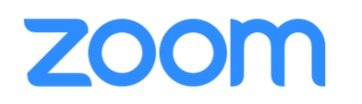

#### :**Join with Computer** Audio על לחצו .4

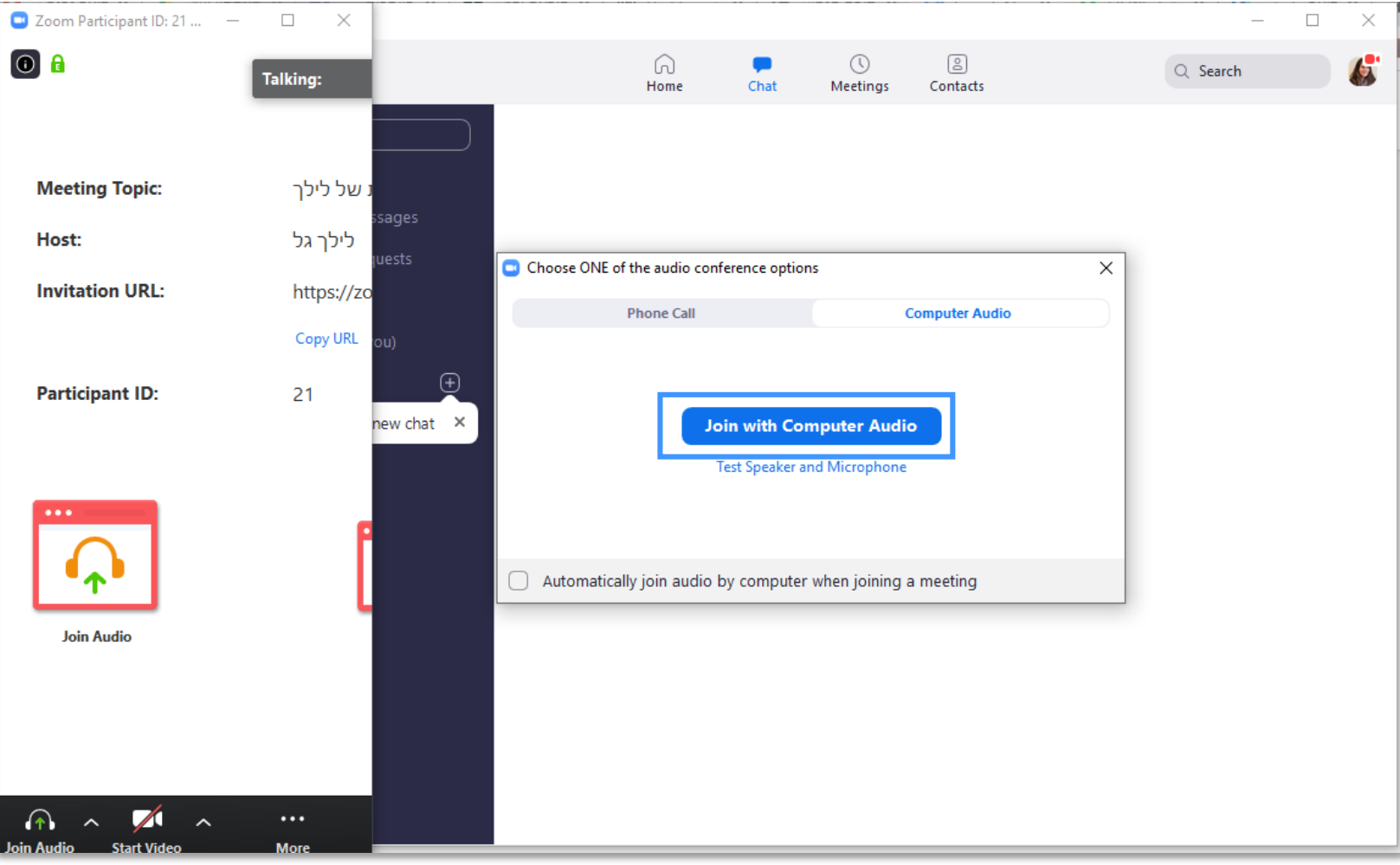

#### \*\* בפעם הראשונה מומלץ לבצע כמה דק' קודם בדיקת שמע ומיקרופון.

## **כניסה למפגש וניהולו**

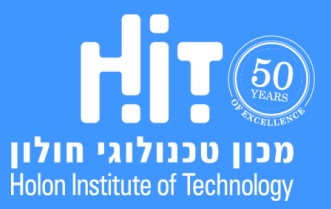

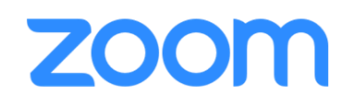

#### :**Join with Computer Audio** על לחצו .5

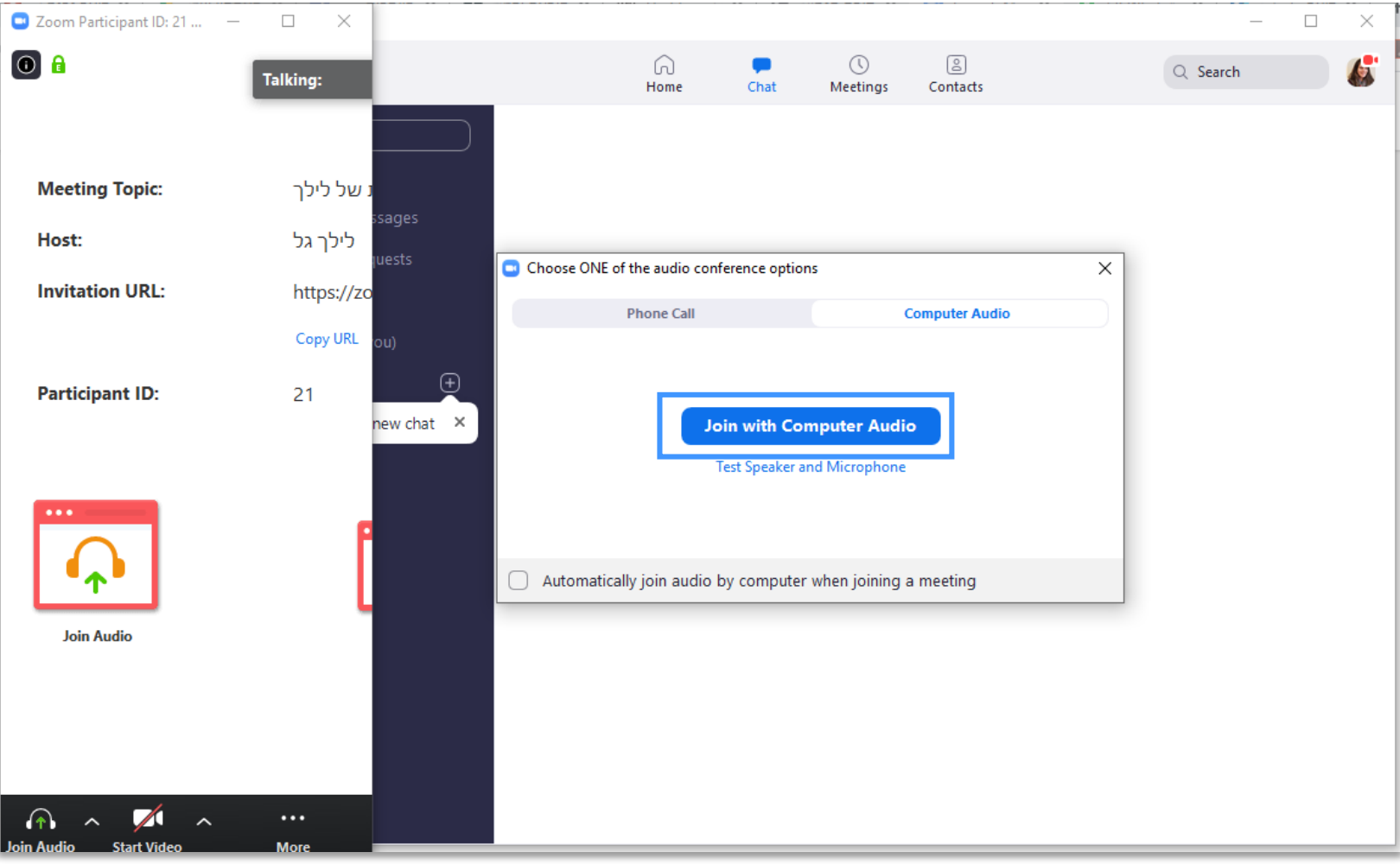

#### \*\* בפעם הראשונה מומלץ לבצע כמה דק' קודם בדיקת שמע ומיקרופון.

## **כניסה למפגש וניהולו**

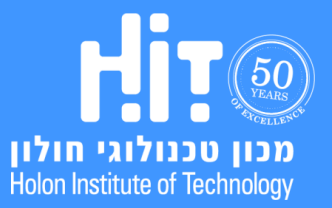

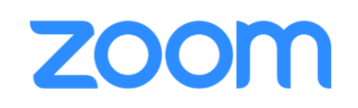

#### .6 יצרתם מפגש בהצלחה ואתם כרגע נמצאים בתוכו:

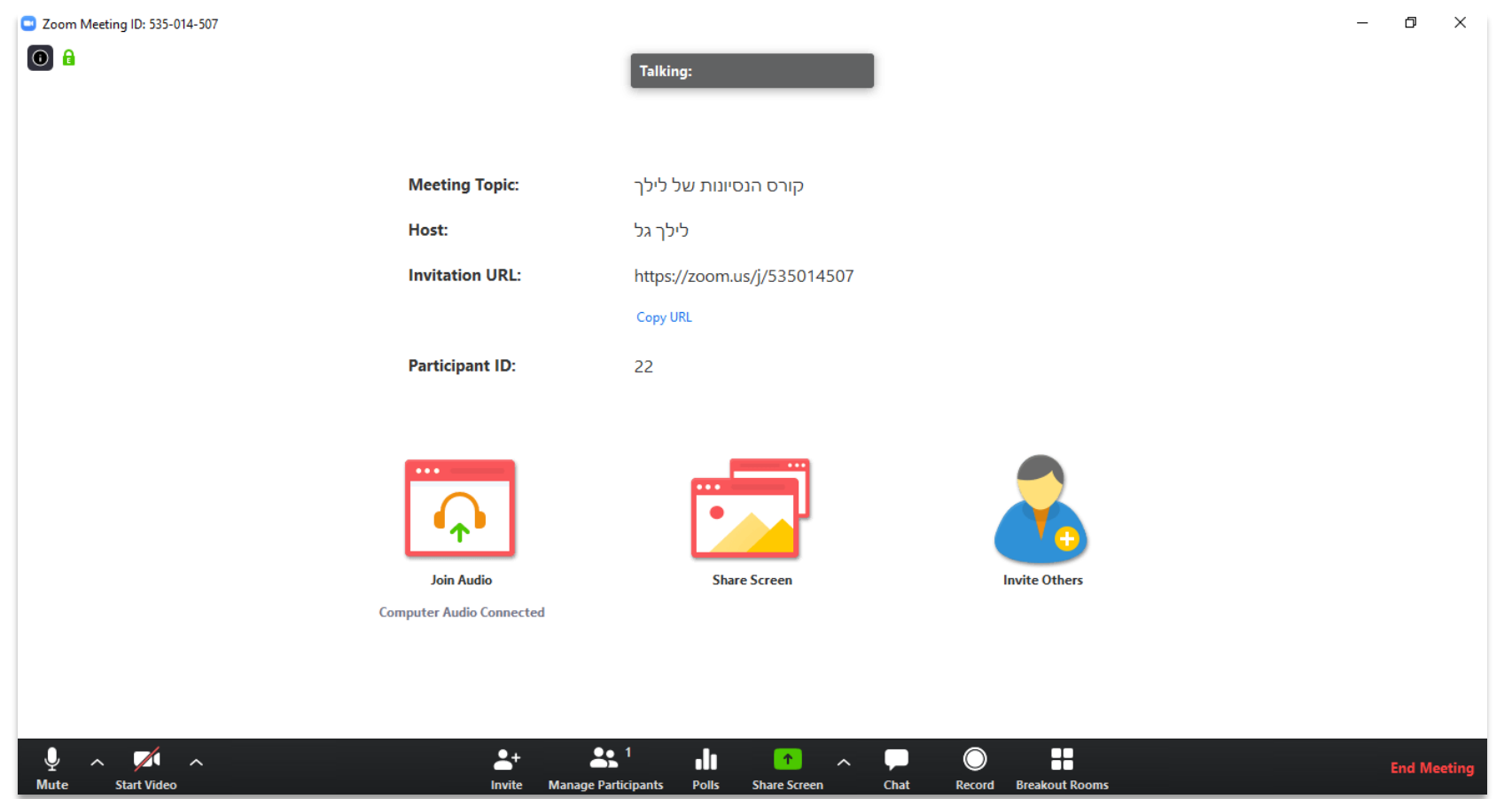

**כניסה למפגש וניהולו**

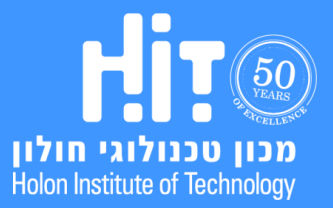

## **ZOOM**

.7 פאנל השליטה:

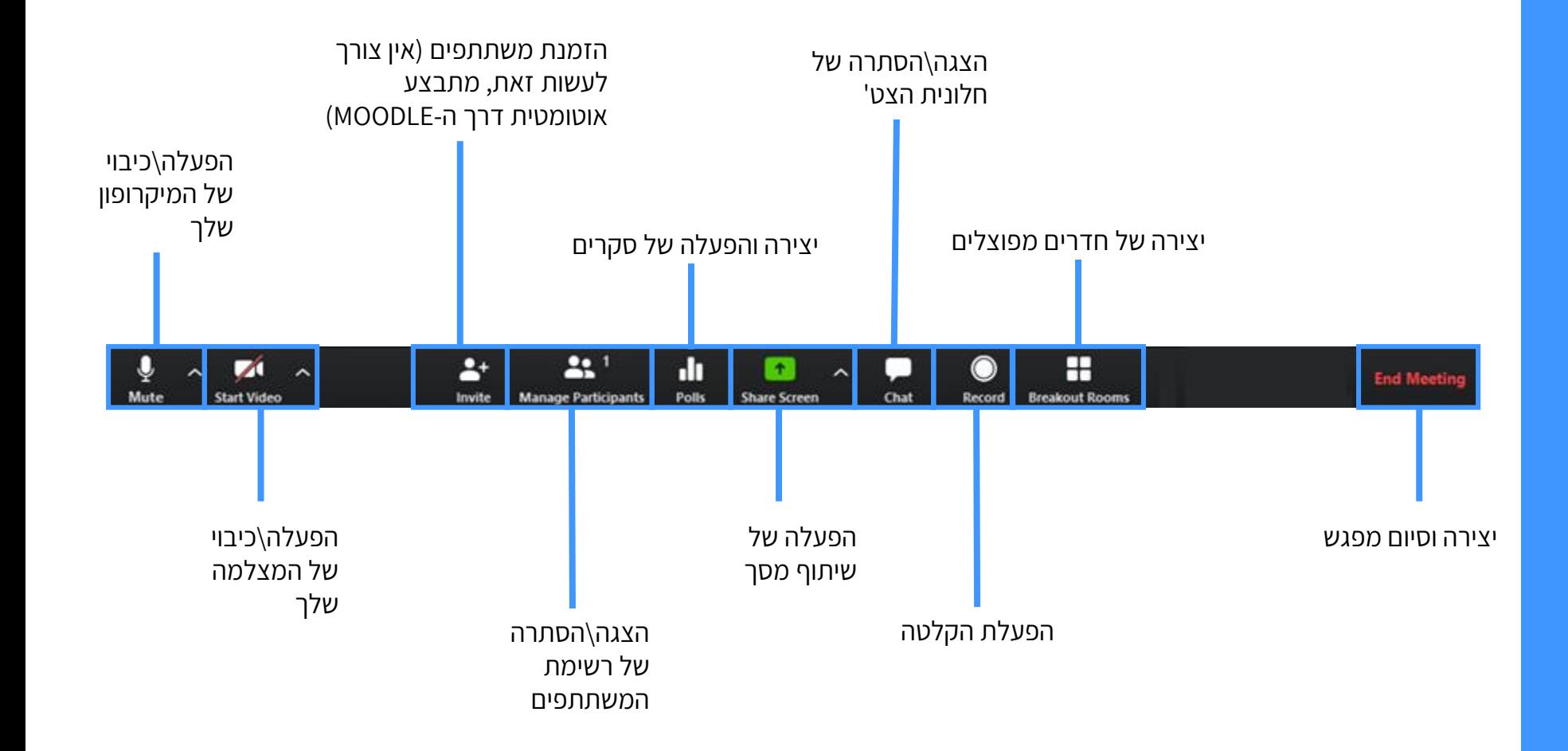

**כניסה למפגש וניהולו**

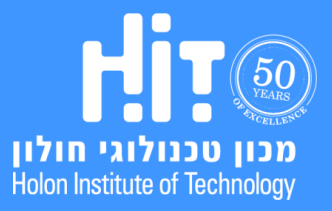

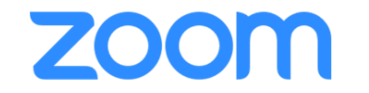

.8 בחלק התחתון של רשימת המשתתפים, תוכלו לבחור אם **להשתיק או להפעיל את המיקרופונים** של כל המשתתפים:

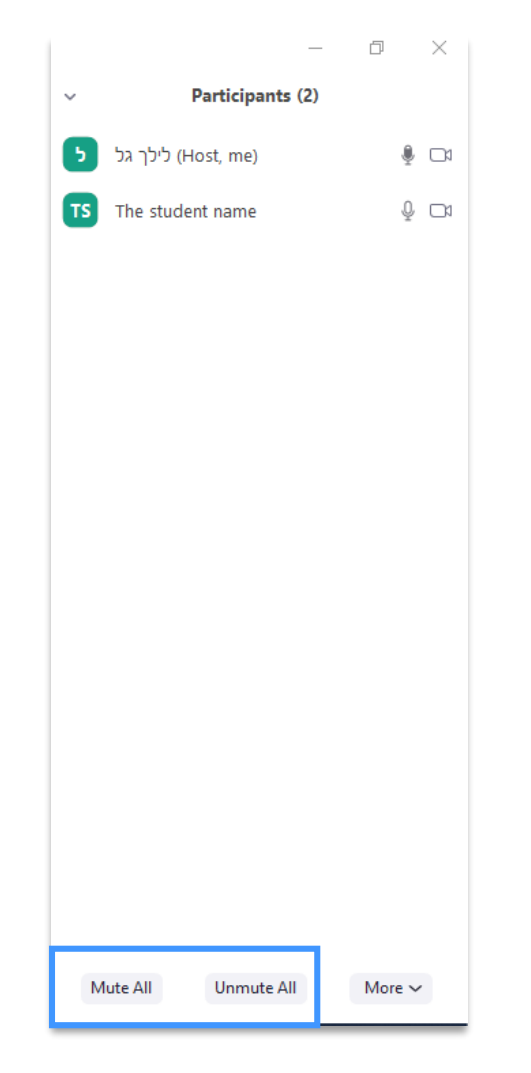

**כניסה למפגש וניהולו**

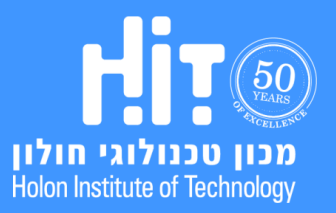

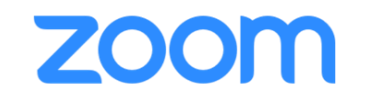

#### .9 תחת תפריט More תוכלו לאפשר\למנוע דברים נוספים:

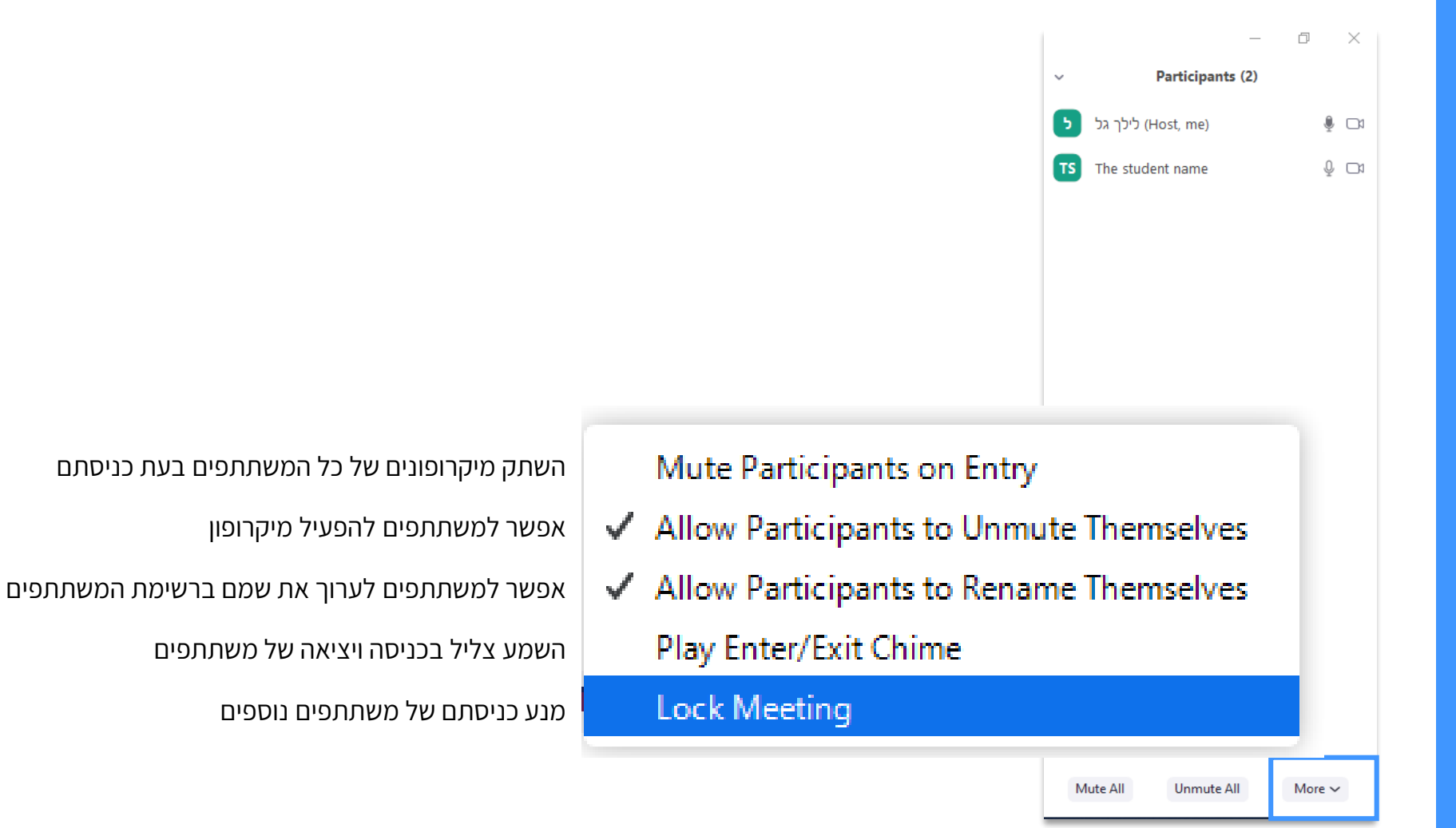

## **כניסה למפגש וניהולו**

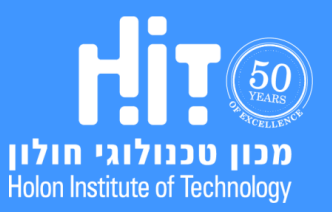

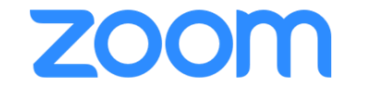

# **הקלטת שיעור**

<span id="page-30-0"></span>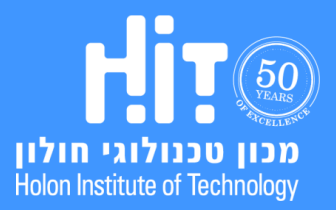

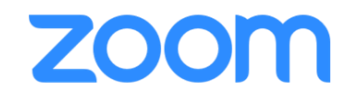

.1 באם לא הגדרתם הקלטה אוטומטית, תוכלו לבחור בכל שלב לבצע הקלטה לשיעור על ידי לחיצה על **Record**:

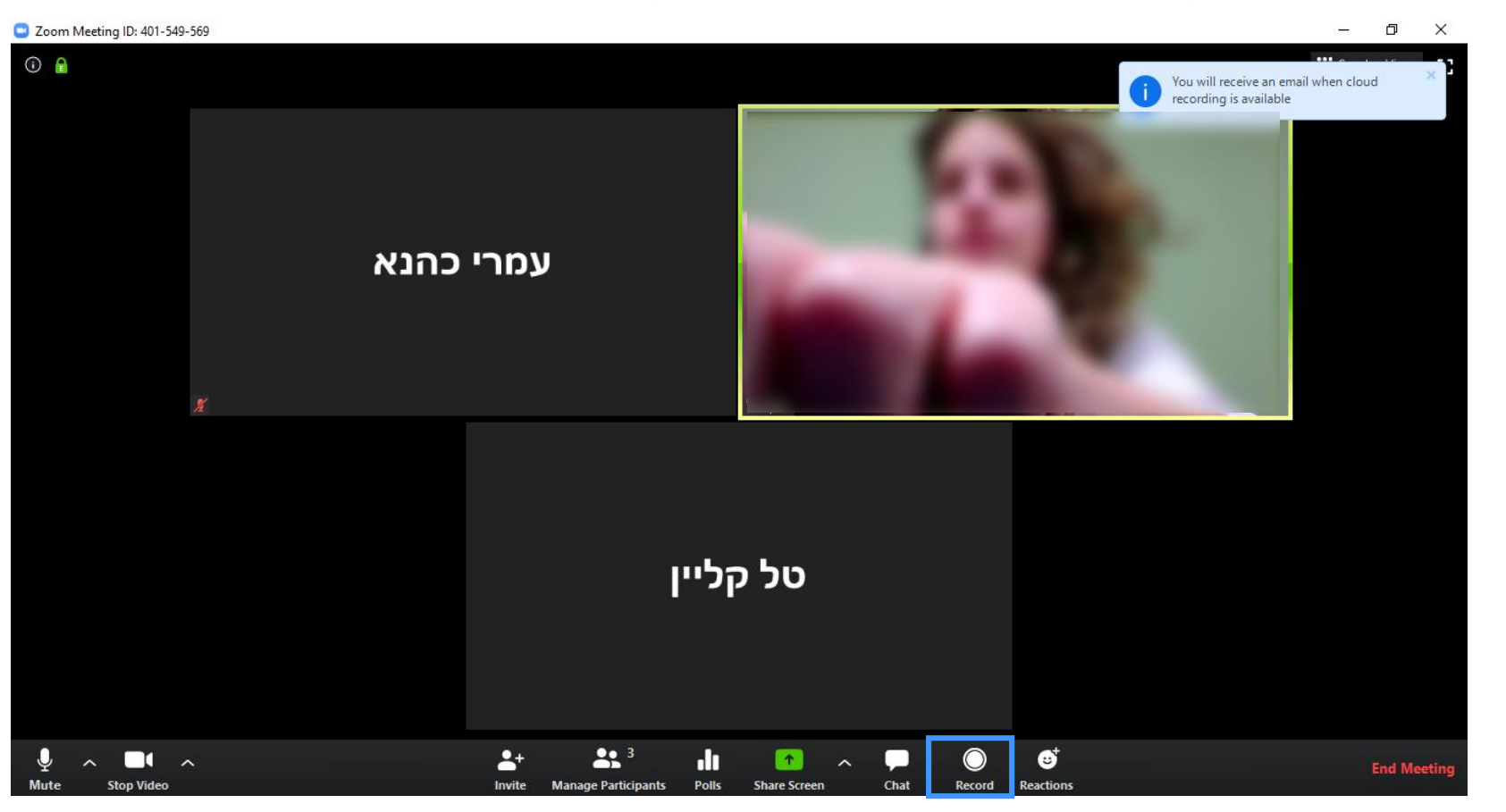

## **הקלטת שיעור**

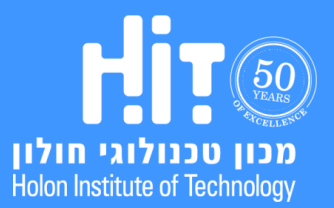

## **הקלטת שיעור**

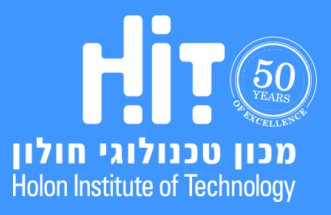

הופק על ידי המרכז לקידום הוראה והפקולטה לטכנולוגיות למידה.  $(2020, Y)$ 

## **מדריך משתמש למרצים**

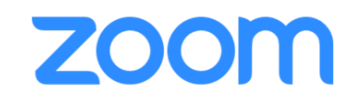

.2 מצד שמאל של המסך יופיע כפתור שיאפשר לכך להשהות או לעצור את ההקלטה:

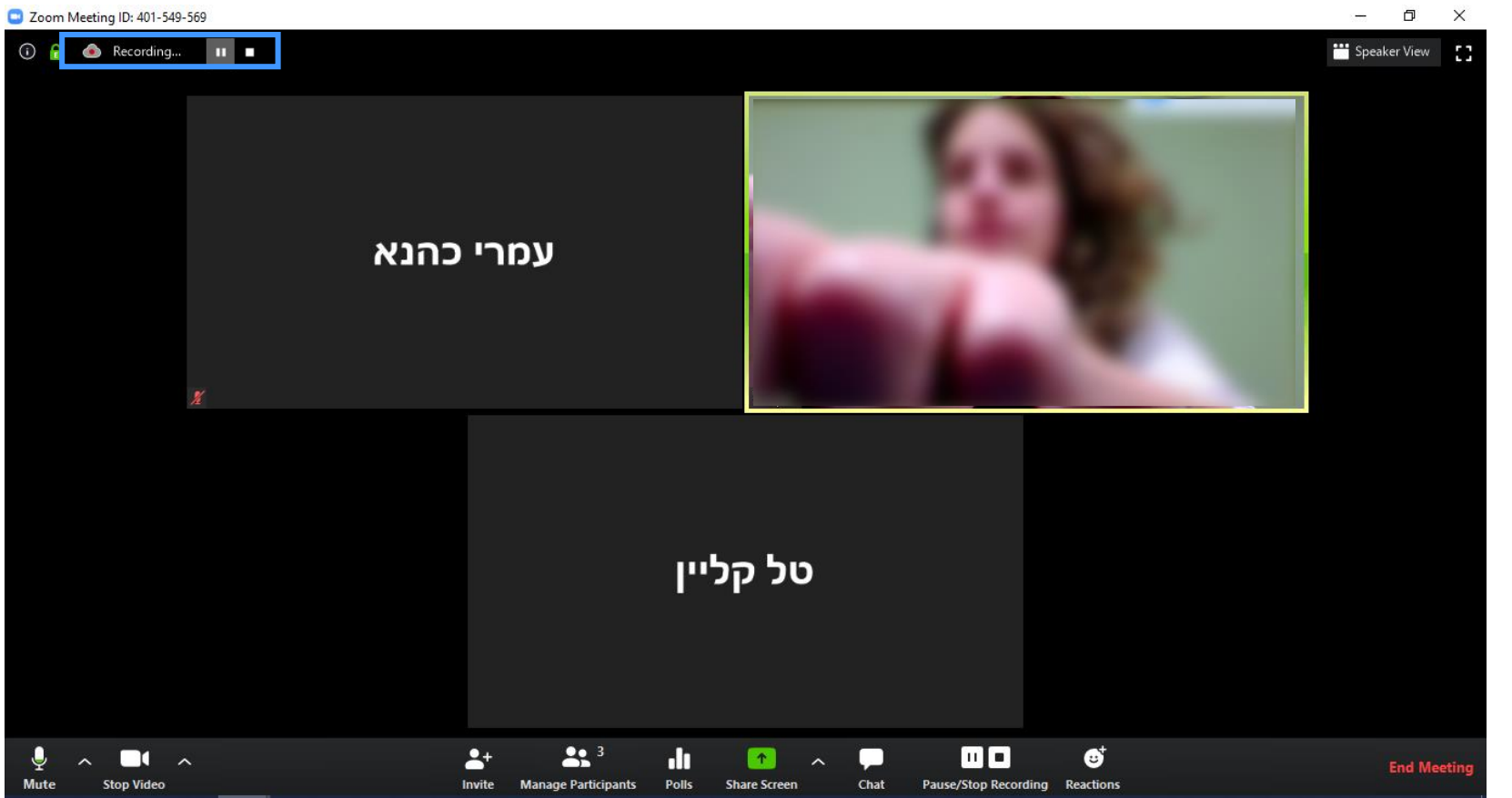

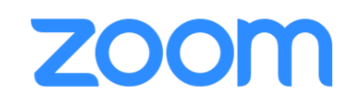

.3 בסיום המפגש, צאו באופן מסודר על ידי לחיצה על **meeting End**:

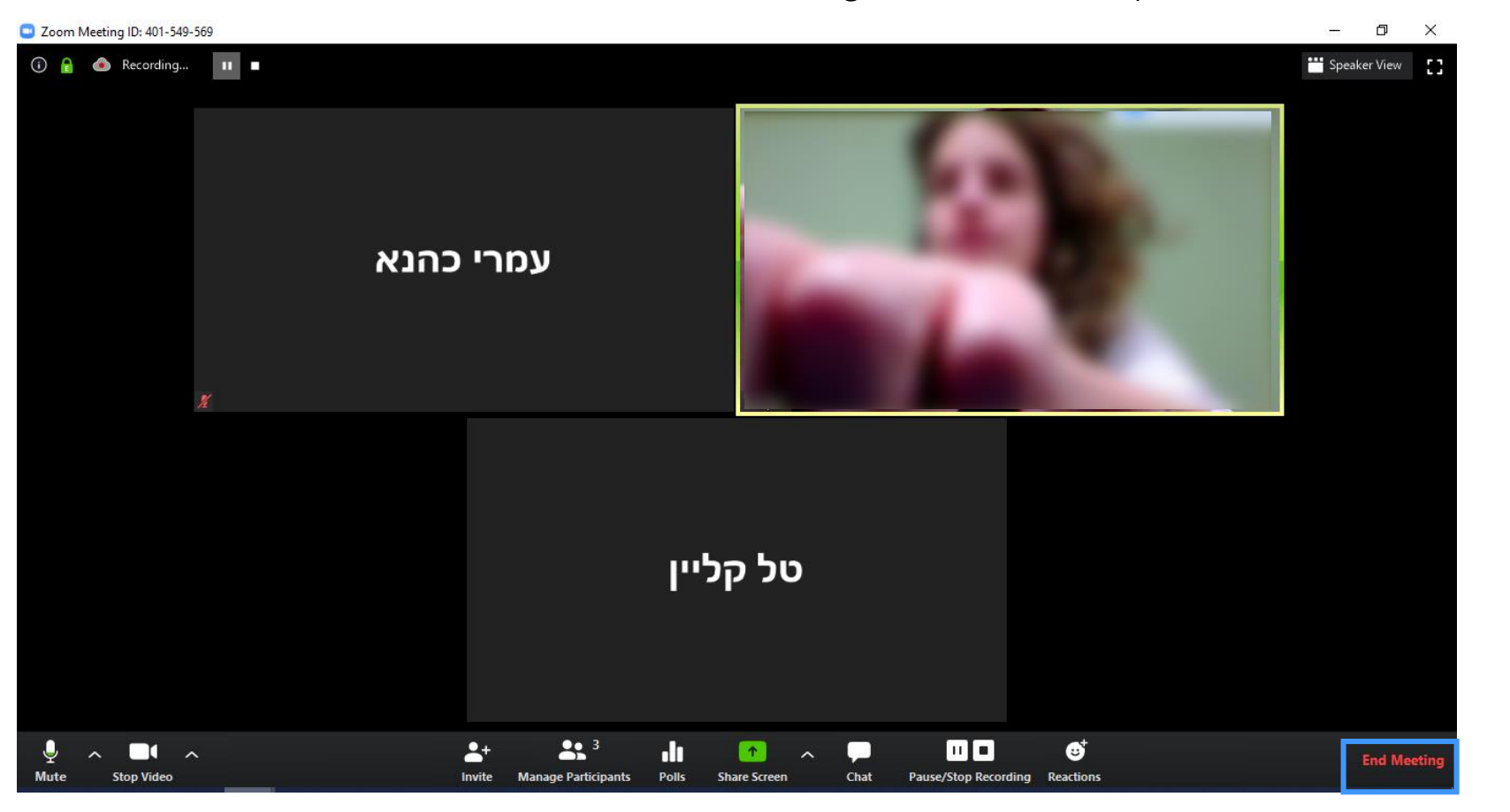

## **הקלטת שיעור**

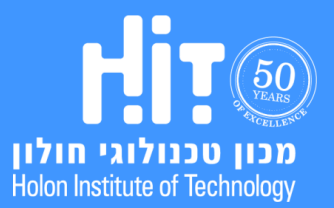

## **הקלטת שיעור**

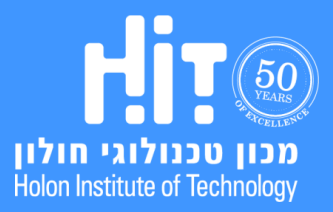

הופק על ידי המרכז לקידום הוראה והפקולטה לטכנולוגיות למידה.  $(2020,$ מרץ,

## **מדריך משתמש למרצים**

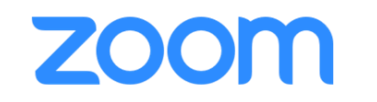

.4 לאחר זמן מה תקבלו לכתובת הדוא"ל שלכם אי-מייל עם **קישורים** להקלטה שביצעתם:

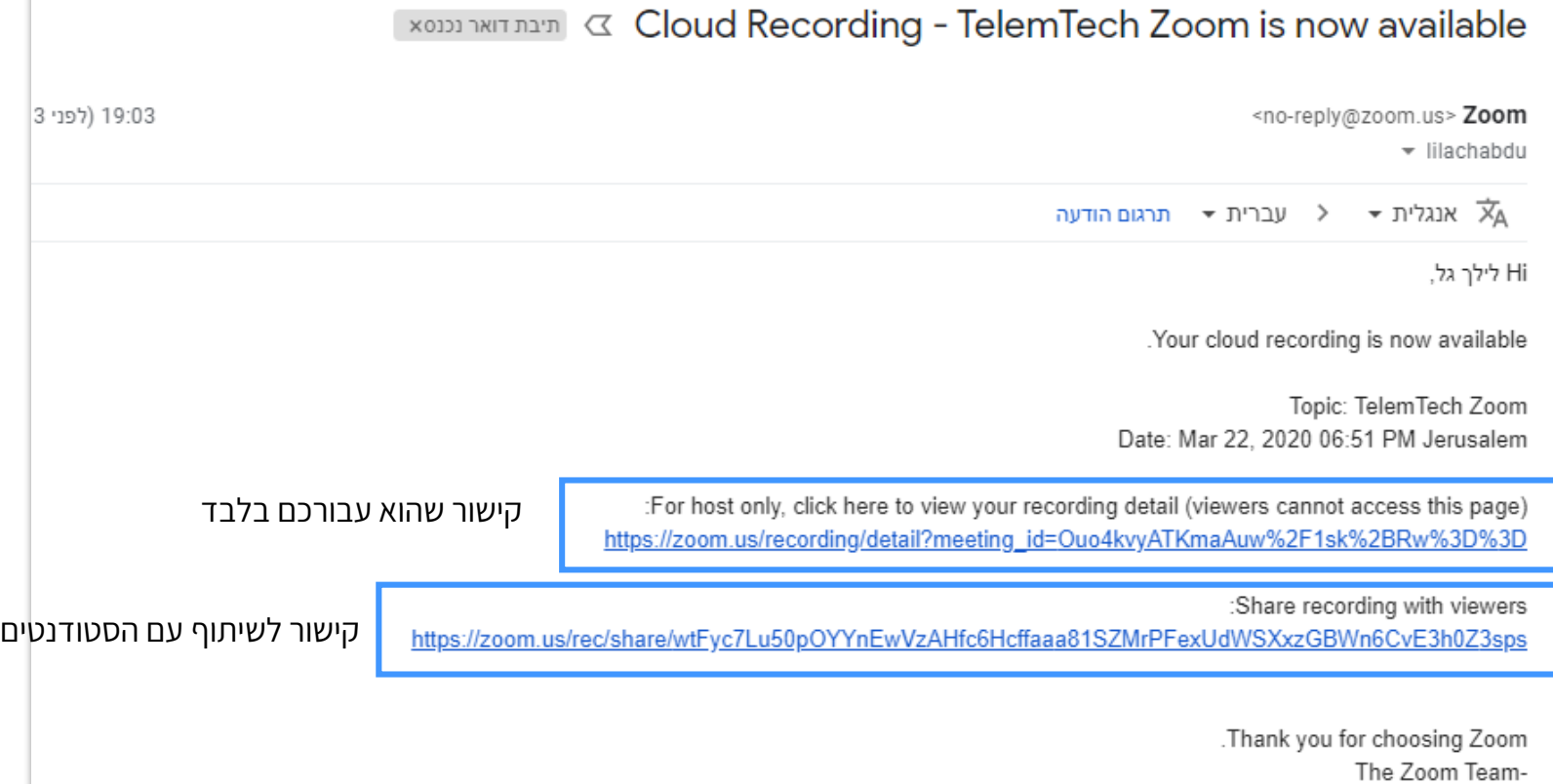

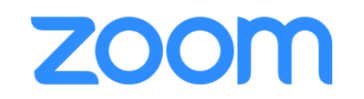

#### .5 באם תאפשרו זאת, ההקלטות יכולות להיות זמינות עבור הסטודנטים גם דרך הפעילות ב-MOODLE:

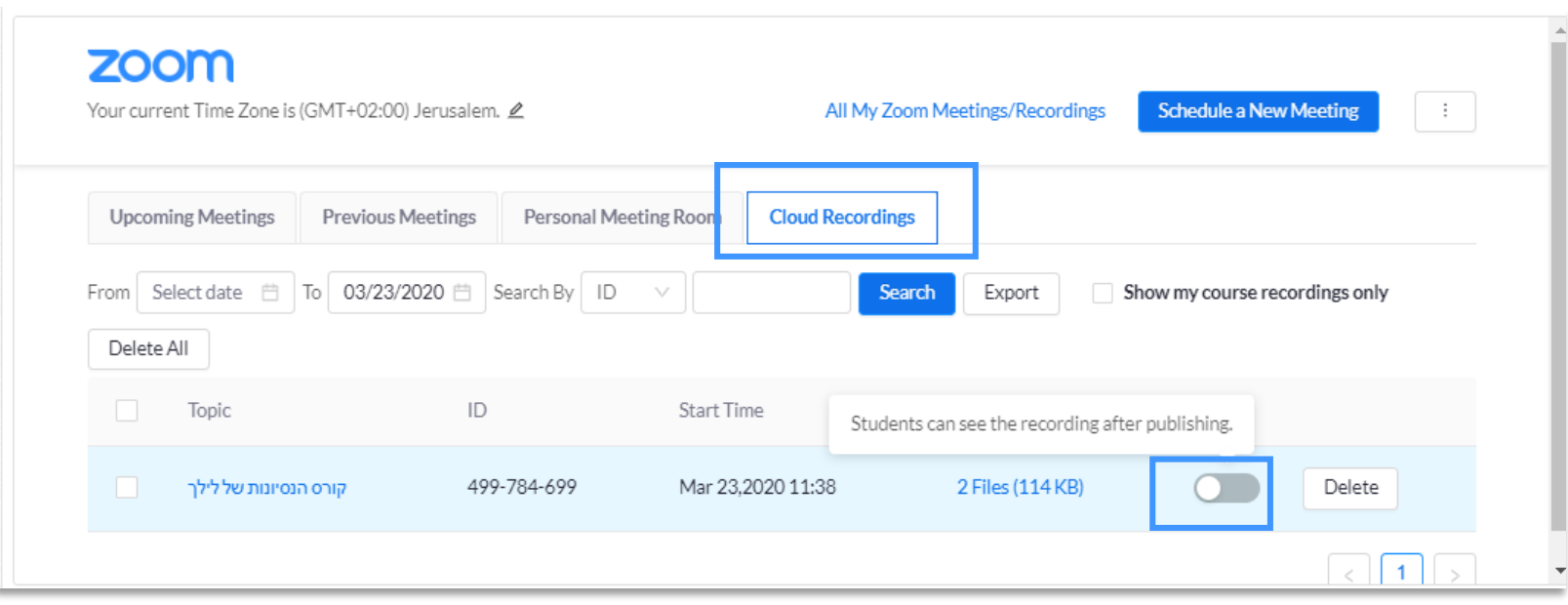

## **הקלטת שיעור**

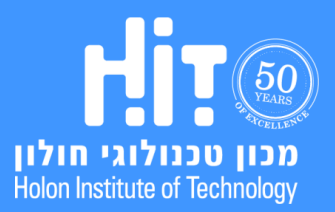

## **ZOOM**

#### .6 כך זה יראה אצל **הסטודנטים**:

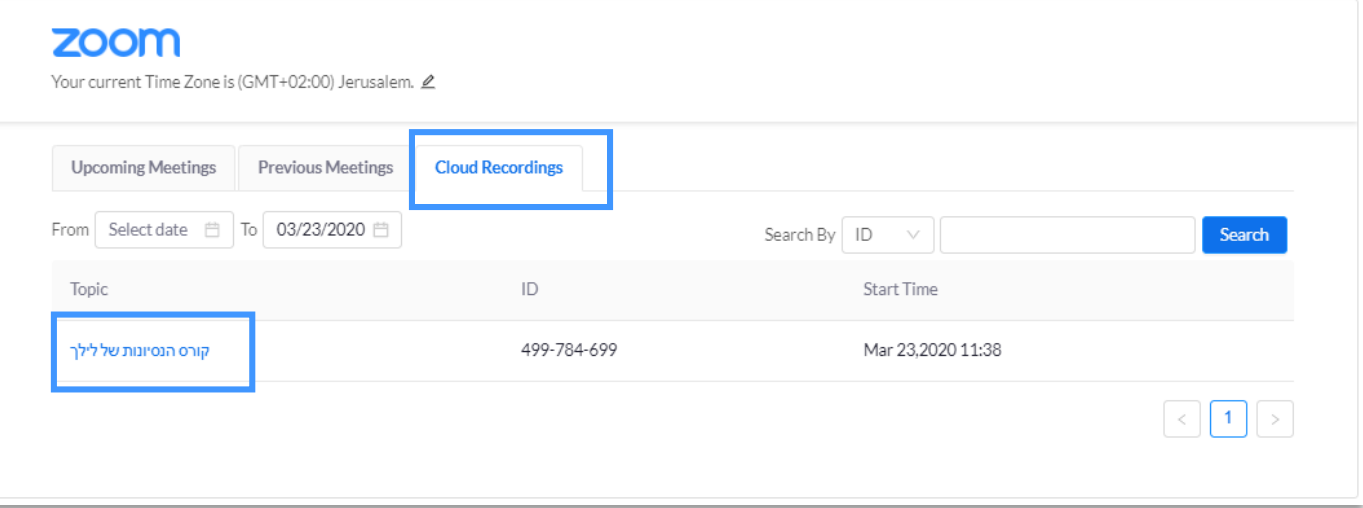

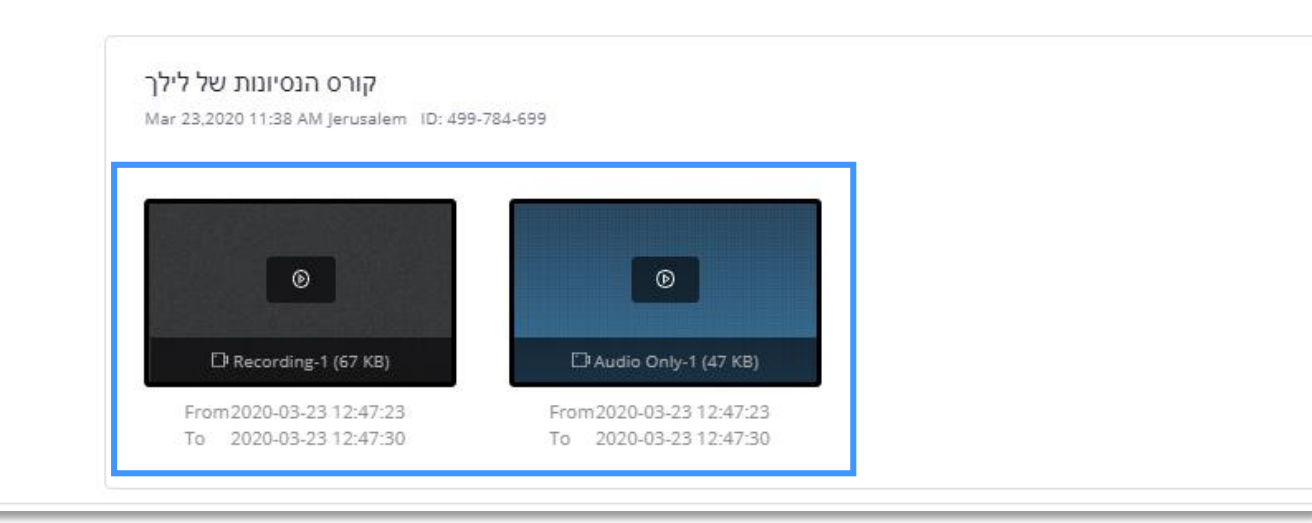

## **הקלטת שיעור**

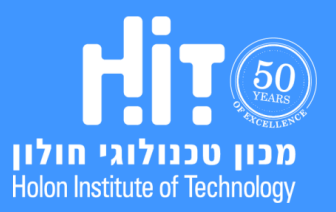

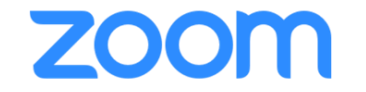

# **שיתוף מסך**

<span id="page-37-0"></span>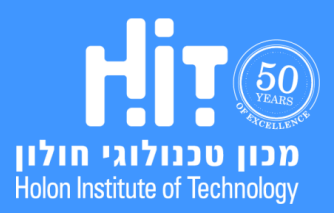

## zoom

#### .1 לחצו על **Screen Share**:

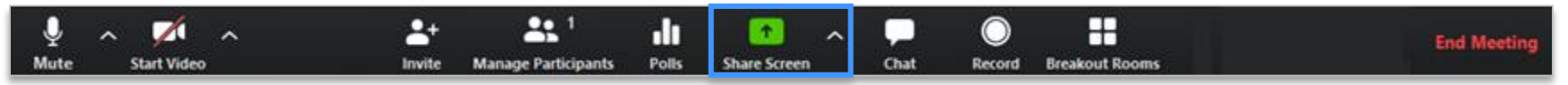

## **שיתוף מסך**

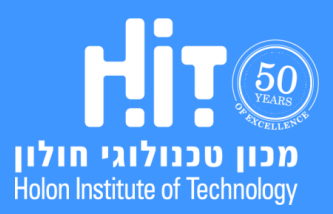

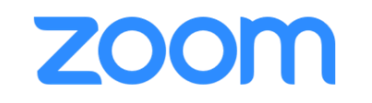

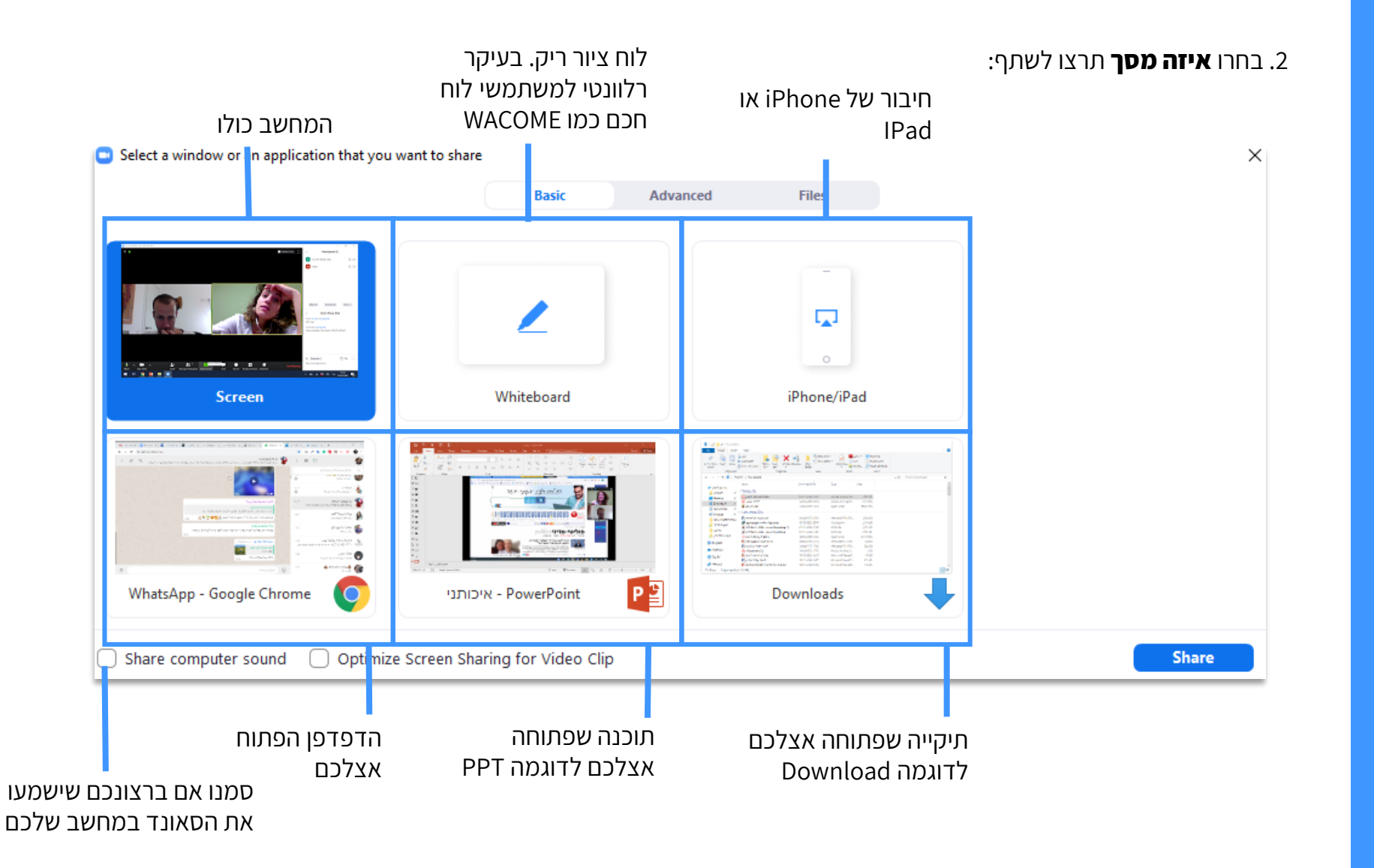

**שיתוף מסך**

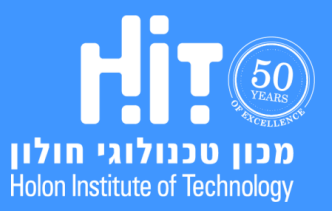

## zoom

## **מדריך משתמש למרצים**

#### .3 לחצו **Share**:

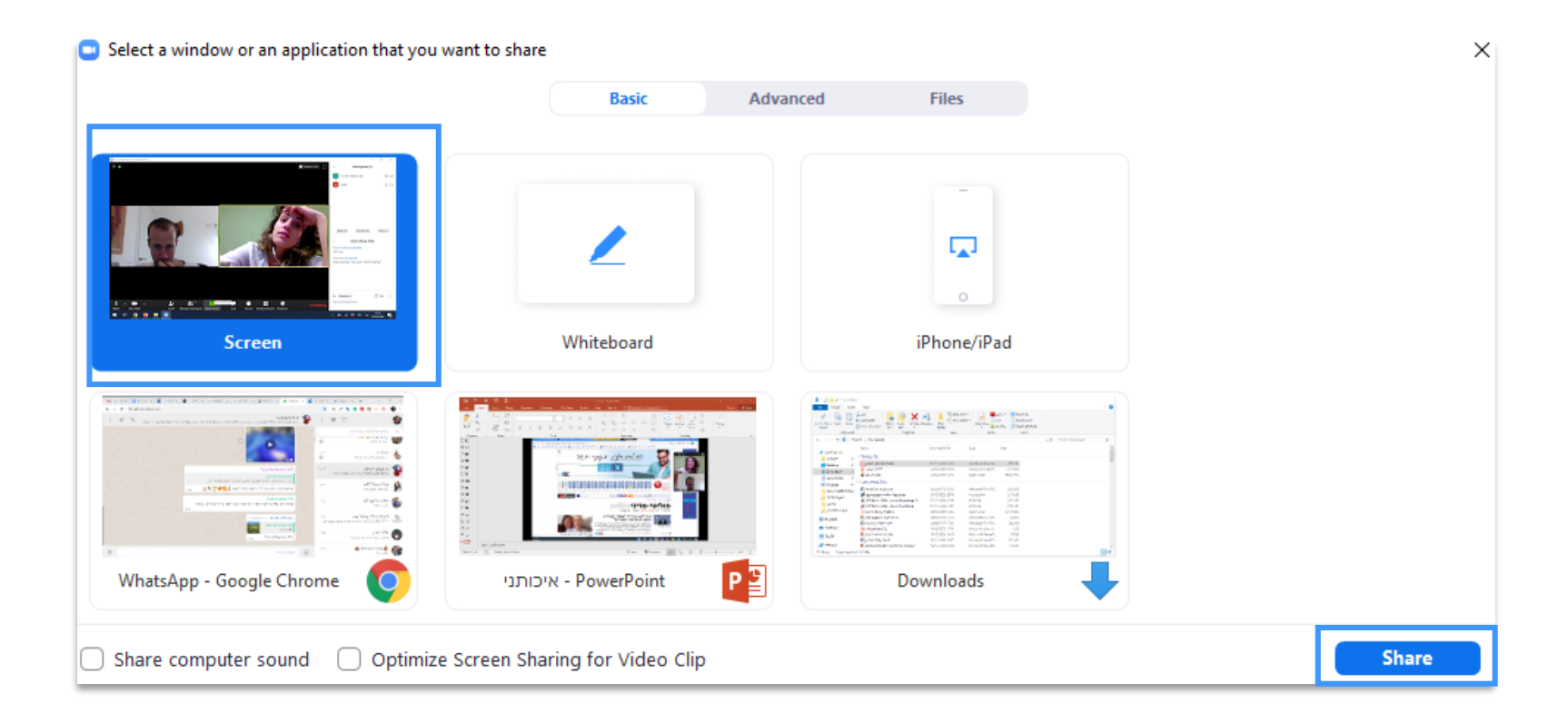

### **שיתוף מסך**

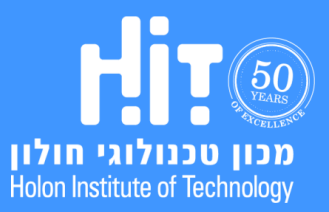

הופק על ידי המרכז לקידום הוראה והפקולטה לטכנולוגיות למידה. )מרץ, 2020(

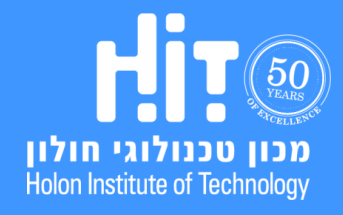

# **שיתוף מסך**

.4 כך יראה המסך שלכם בעת השיתוף, בכל שלב תוכלו לעצור את השיתוף על ידי לחיצה על **Share Stop**:

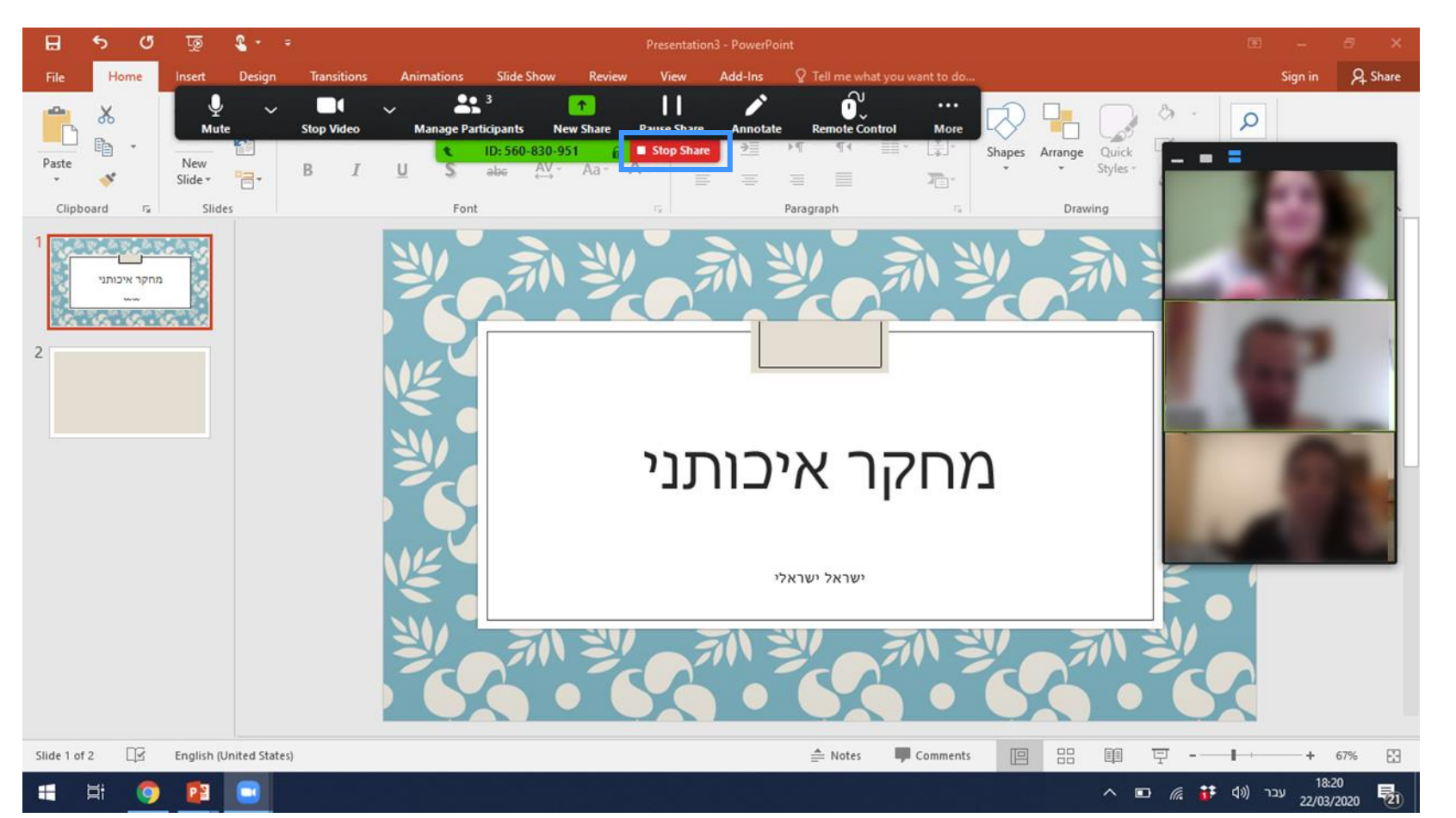

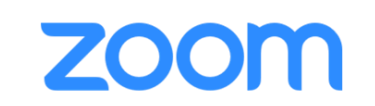

## **מדריך משתמש למרצים**

## **ZOOM**

#### .5 אפשרויות שונות בעת השיתוף:

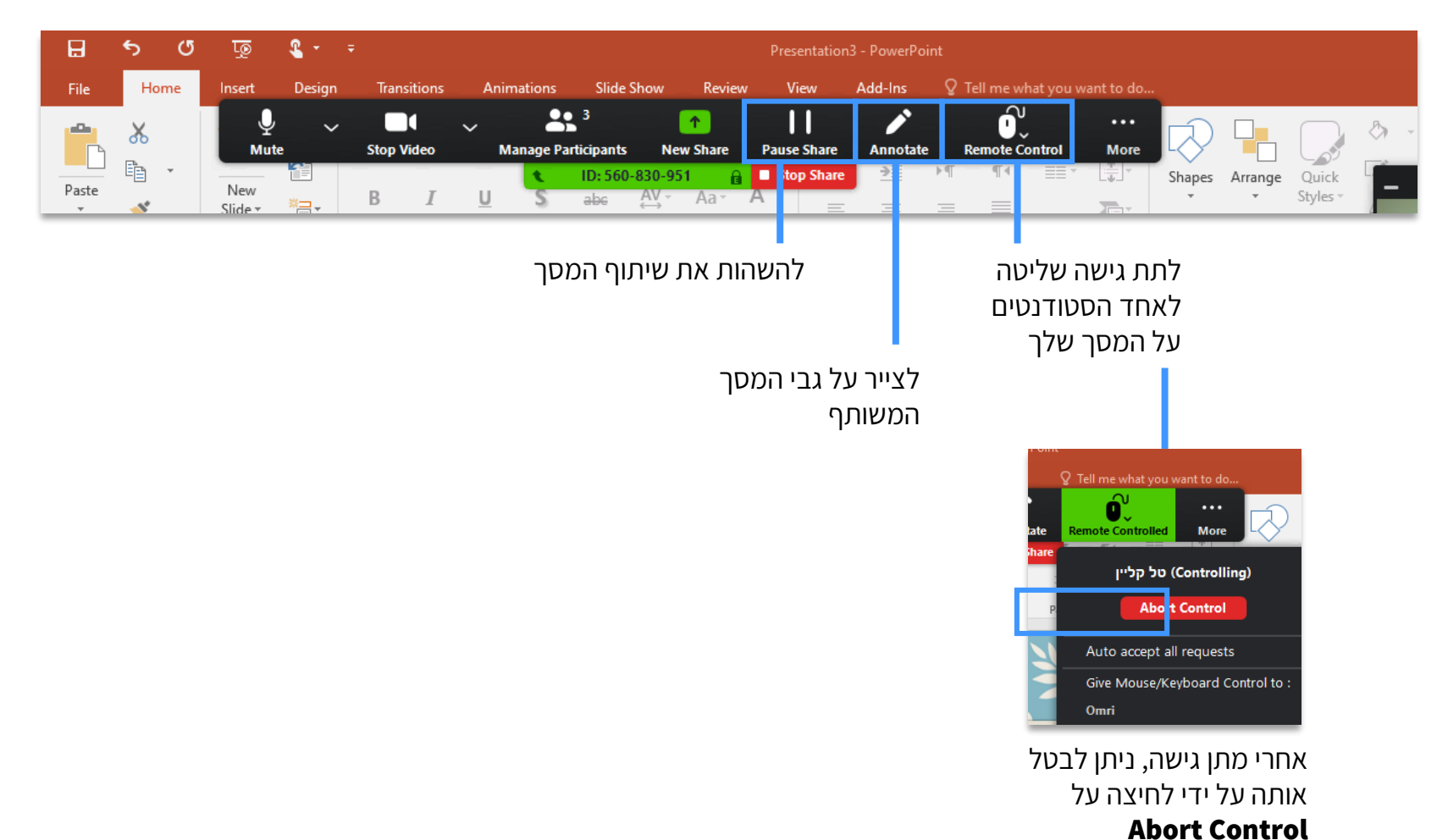

### **שיתוף מסך**

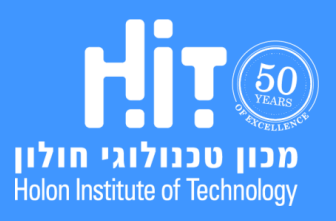

## zoom

#### .6 באם תתקבל **הודעה בצט**', תופיע התראה:

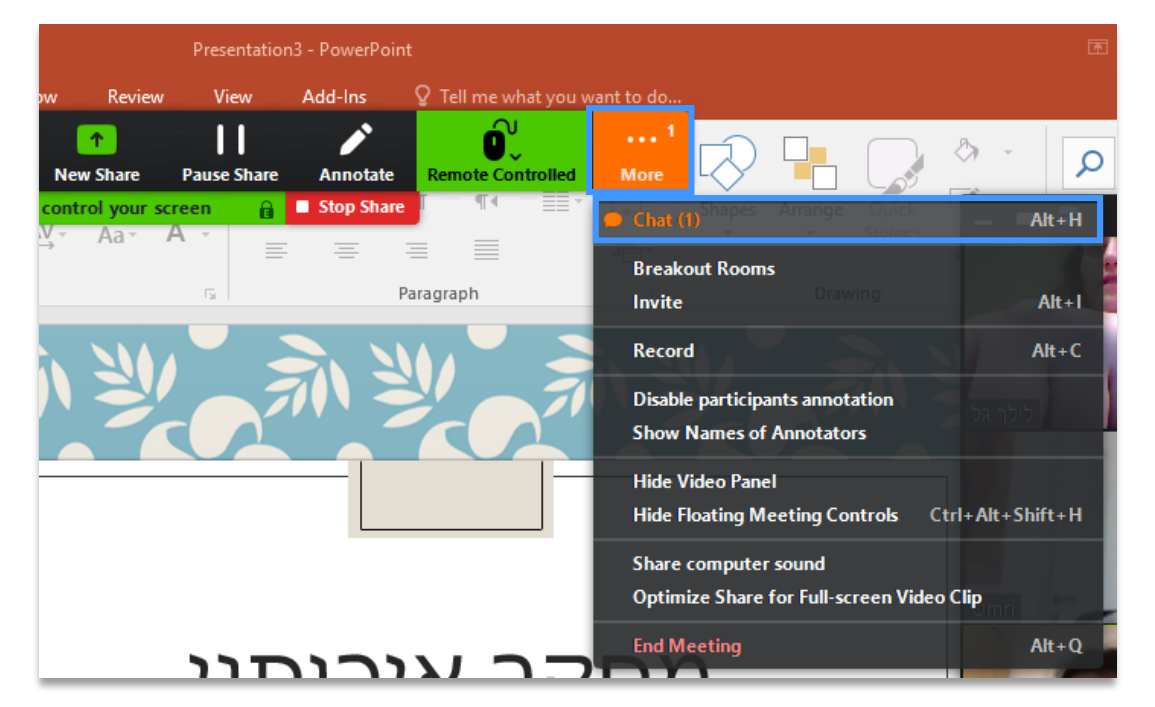

### **שיתוף מסך**

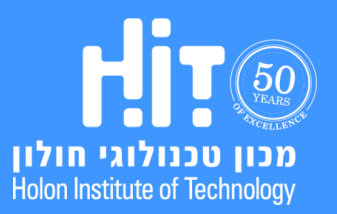

**ZOOM** 

.7 כדי לקבוע מי יכול לשתף ומתי, לחצו על **החץ** שלצד כפתור השיתוף ולאחר מכן על **Option Sharing Advanced**:

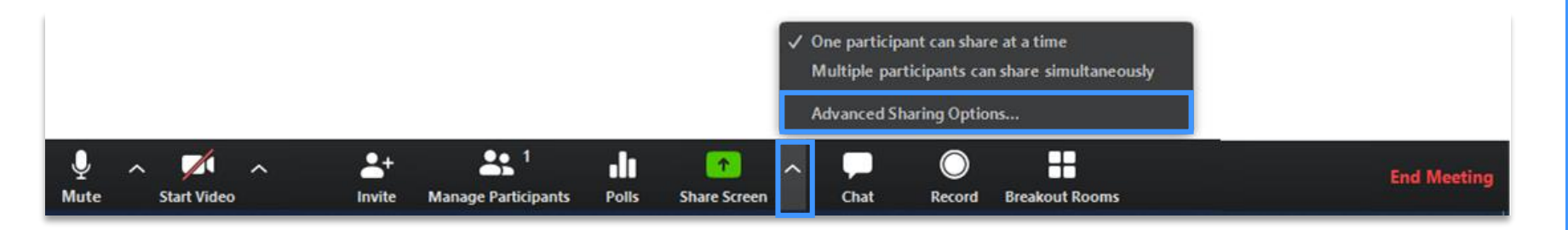

#### .8 קבעו את ההגדרות הרלוונטיות לצורך שלכם:

Advanced Sharing Options... × How many participants can share at the same time? רק משתתף אחד יוכל לשתף את מסכו O One participant can share at a time שיתוף של מספר מסכים במקביל  $\bigcirc$  Multiple participants can share simultaneously (dual monitors recommended) Who can share? למי יש הרשאה לשתף המסך? למרצה או לכולם O Only Host **O** All Participants Who can start sharing when someone else is sharing? מי יכול להתחיל שיתוף בעת שמישהו אחר  $\bigcirc$  Only Host  $\bigcirc$  All Participants כבר משתף את המסך? המרצה או כולם

### **שיתוף מסך**

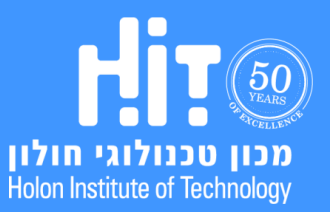

הופק על ידי המרכז לקידום הוראה והפקולטה לטכנולוגיות למידה.  $(2020, Y<sub>1</sub>)$ 

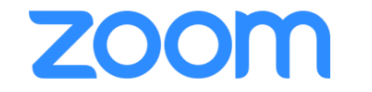

# <span id="page-45-0"></span>**שליחת הזמנה למרצה אורח והוספת הרשאת Host-Co**

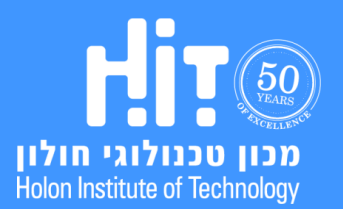

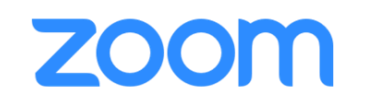

.1 בצד שמאל של המסך, לחצו על כפתור המידע )i), בחלונית שתפתח לחצו על **URL Copy**:

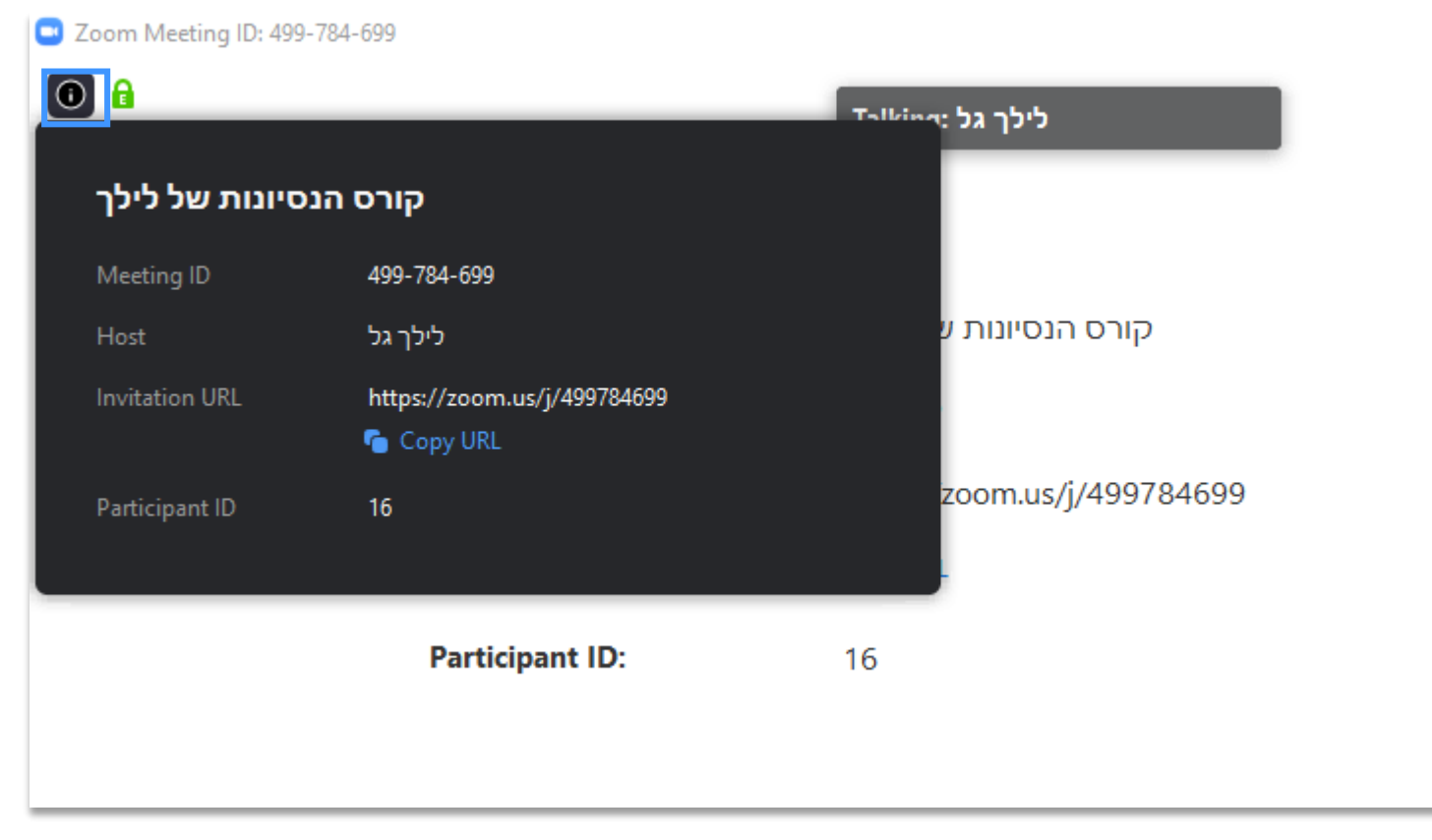

**שליחת הזמנה למרצה אורח והוספת הרשאת Co-Host**

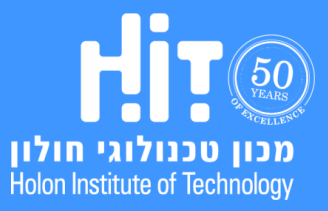

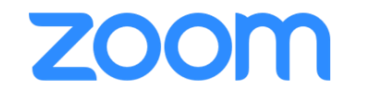

.2 שלחו את הקישור שזה עתה העתקתם לאורח.

בעת שיכנס למפגש, לחצו על **More** ליד שמו והגדירו אותו כ-**Host-Co** כך שיהיו לו גם הרשאות מגוונות לניהול המפגש:

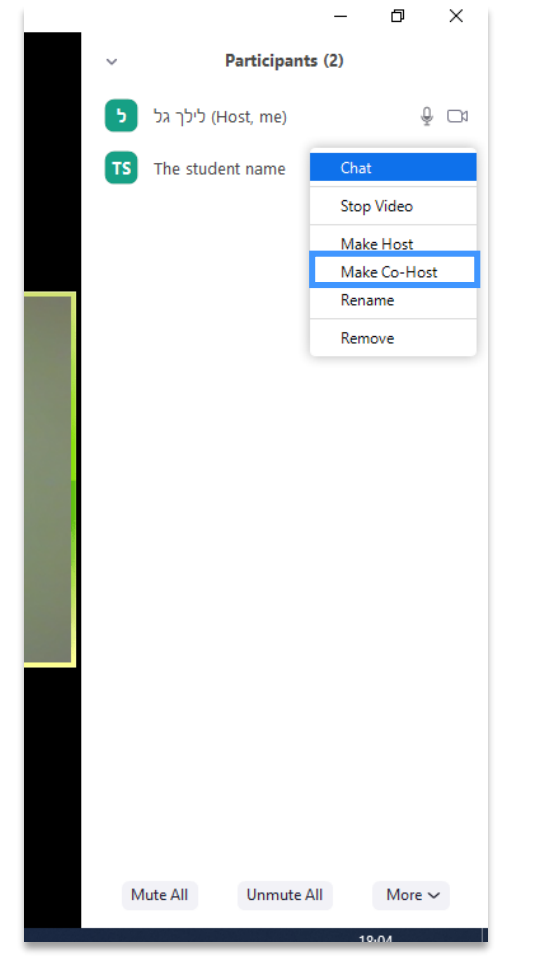

**שליחת הזמנה למרצה אורח והוספת הרשאת Co-Host**

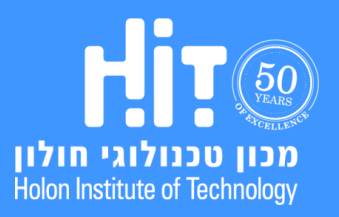

## **ZOOM**

#### .3 אשרו את הפעולה:

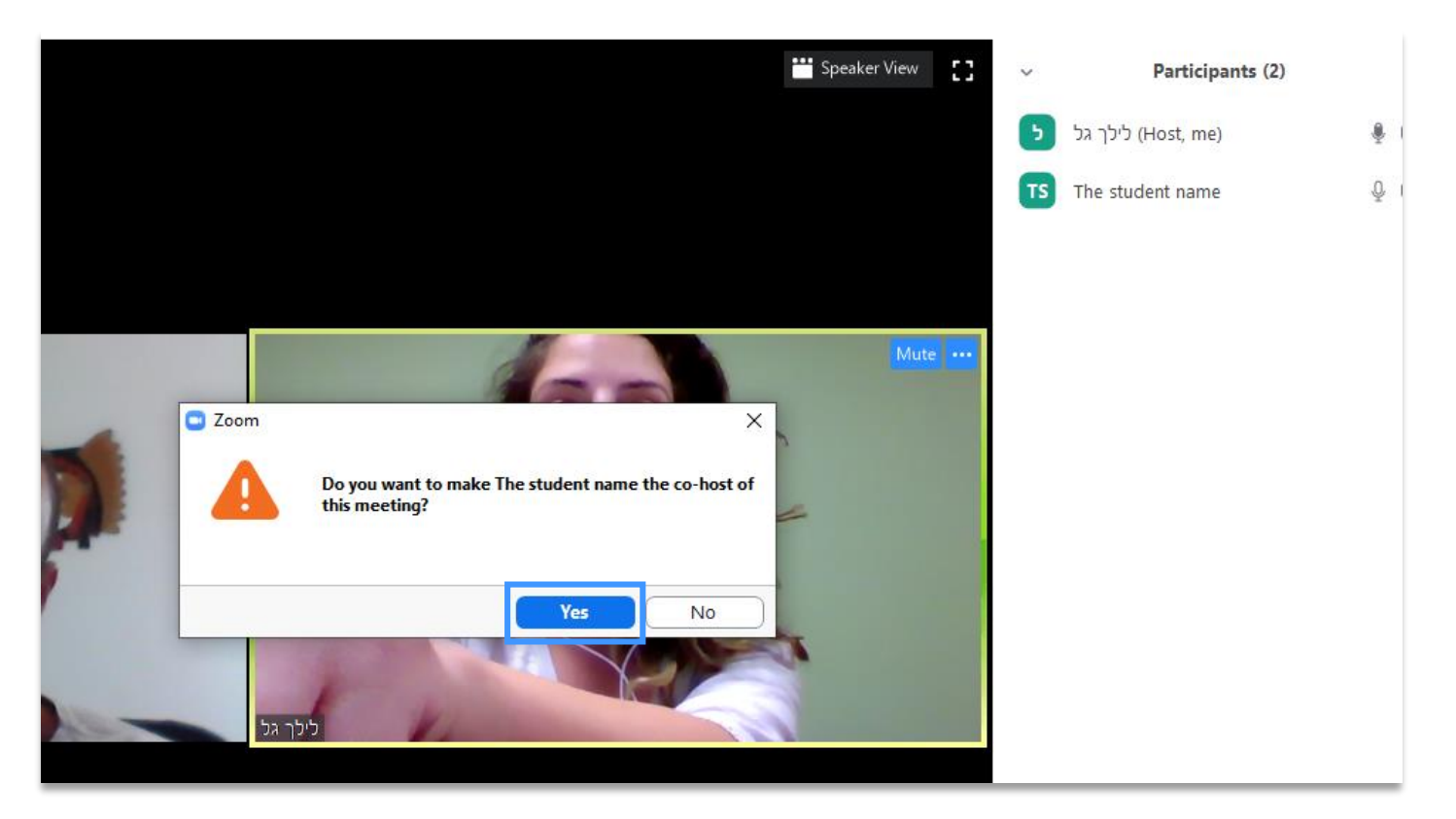

**שליחת הזמנה למרצה אורח והוספת הרשאת Co-Host**

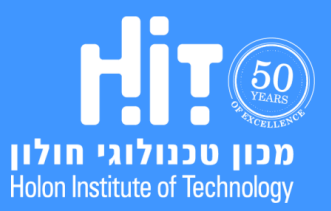

## **שליחת הזמנה למרצה אורח והוספת הרשאת Co-Host**

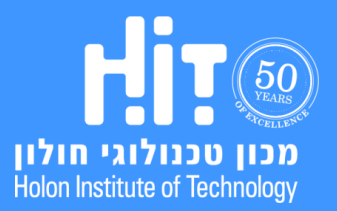

הופק על ידי המרכז לקידום הוראה והפקולטה לטכנולוגיות למידה. )מרץ, 2020(

## **מדריך משתמש למרצים**

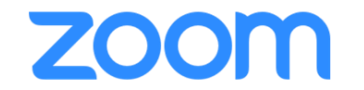

5. הרשאותיו של Co-host מאפשרות לו לנהל את המפגש לרבות ניהול משתתפים, התחלה\עצירה של הקלטת השיעור ועוד. אין הגבלה על מספר המשתתפים שיכולים להיות מוגדרים כ-host-Co.